# **MLR Software Demo Steps**

### **Step 1:**

Click the URL[: https://businesspartner.gwcindia.in/](https://businesspartner.gwcindia.in/)

#### **Step 2:**

Login user Types:

- **1. Existing User**
- **2. New User**

#### **Existing User follow the below steps:**

#### **Step 1:**

### Click the Existing AP / Referral Button

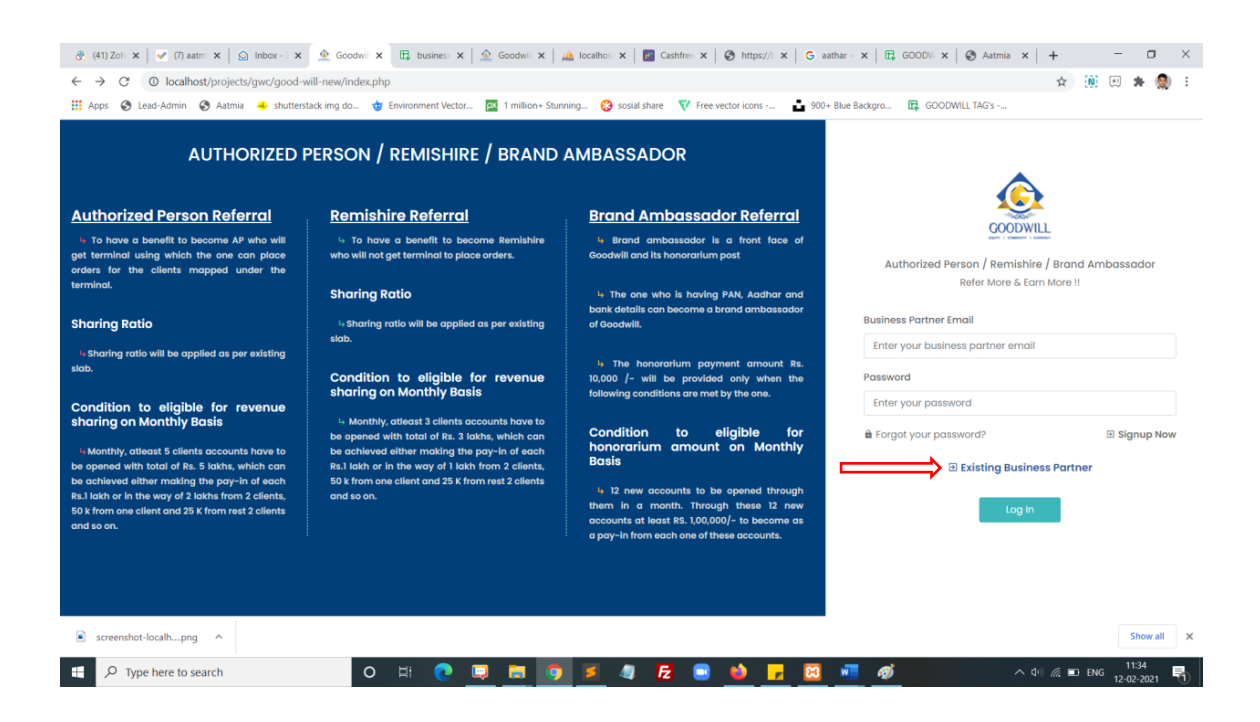

# **Step 2:**

Enter your AP/ Referral code and pan number and click submit button

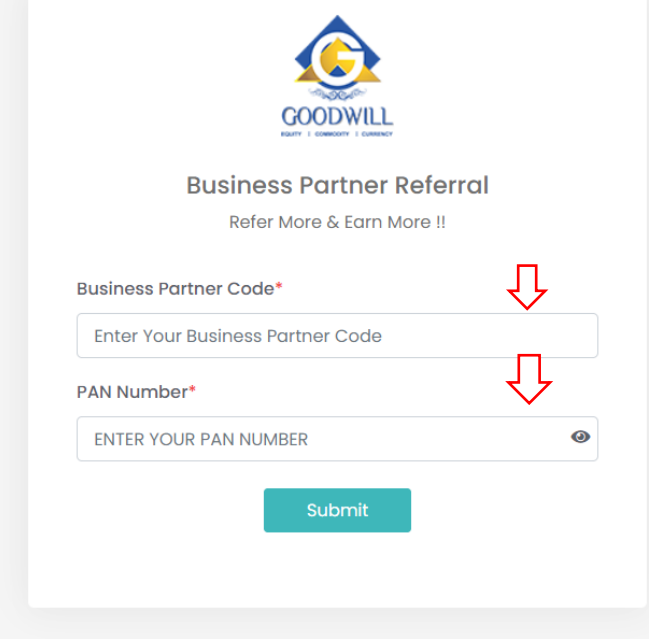

**Step 3:** Enter your basic details and click **register** button

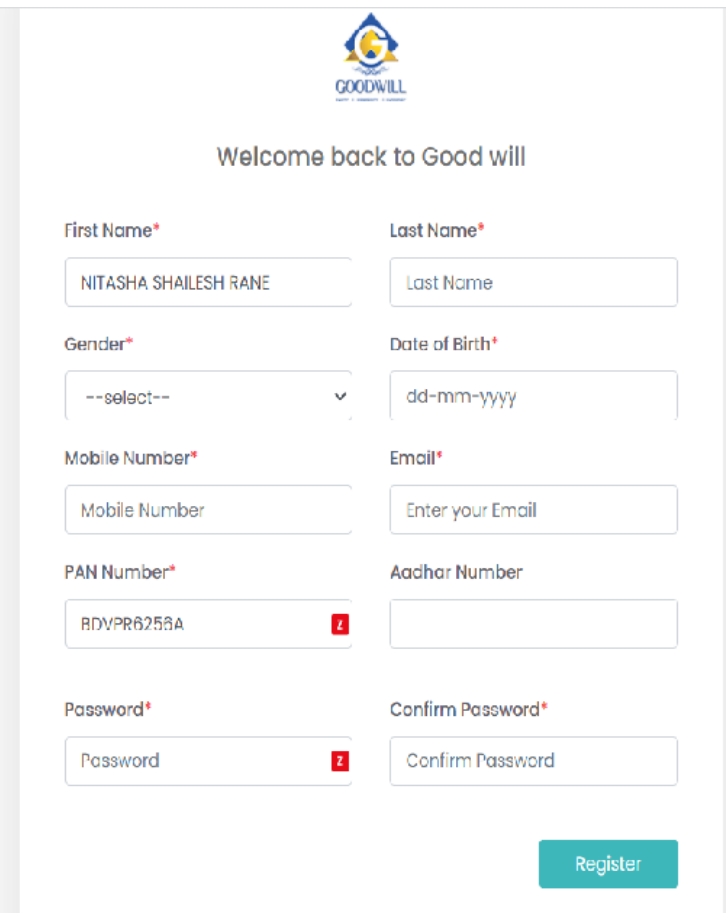

## **Step 4:**

Enter your **OTP** number and click submit

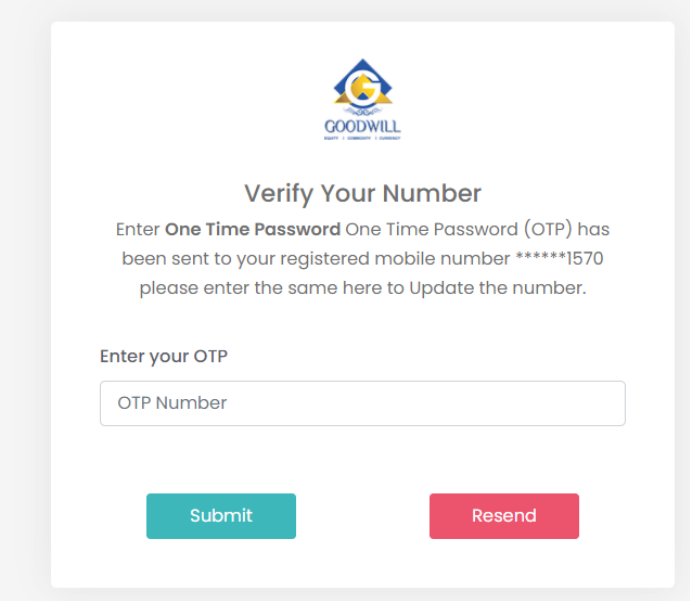

# **Step 5:**

Enter your registered email and your password and click login button

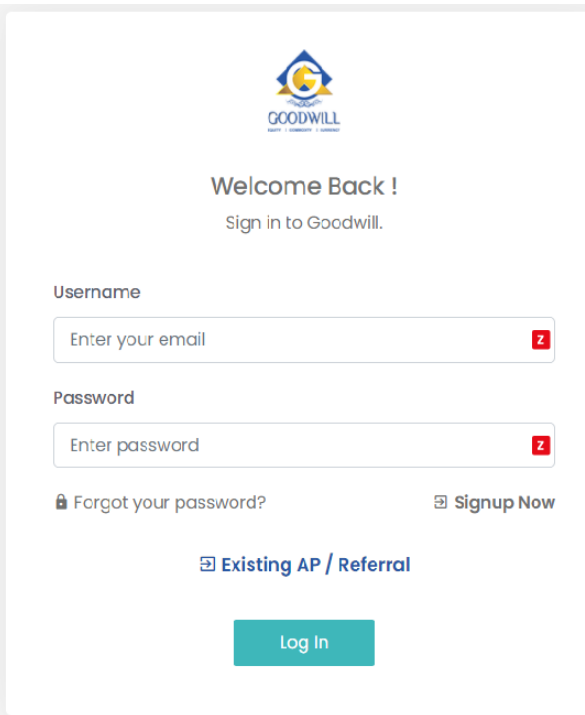

### **Step 6:**

## Successfully you are logged in.

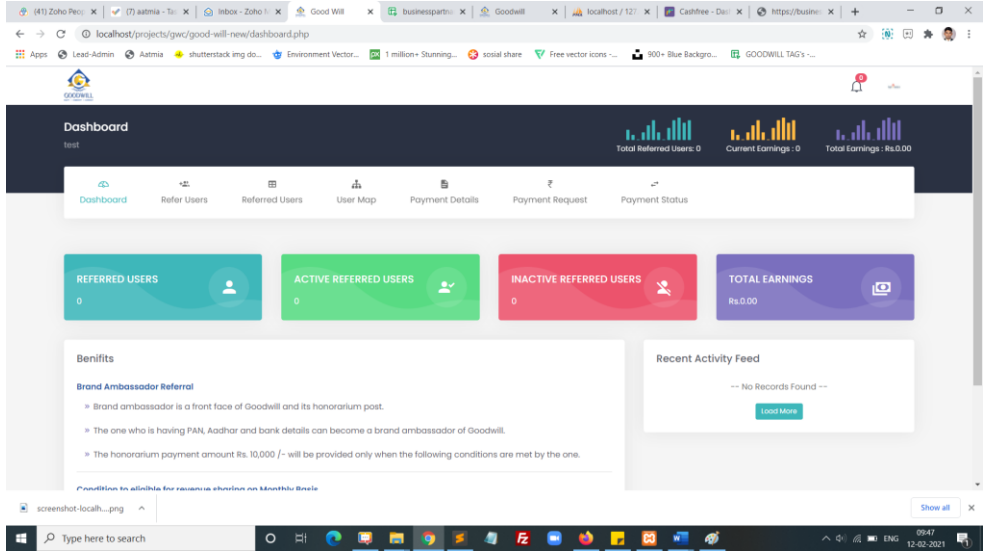

## **Step 7:**

Click refer user and refer you friends through direct form submit or you can share social media platform for click the social media icons or click the last copy icon you can get the refer URL

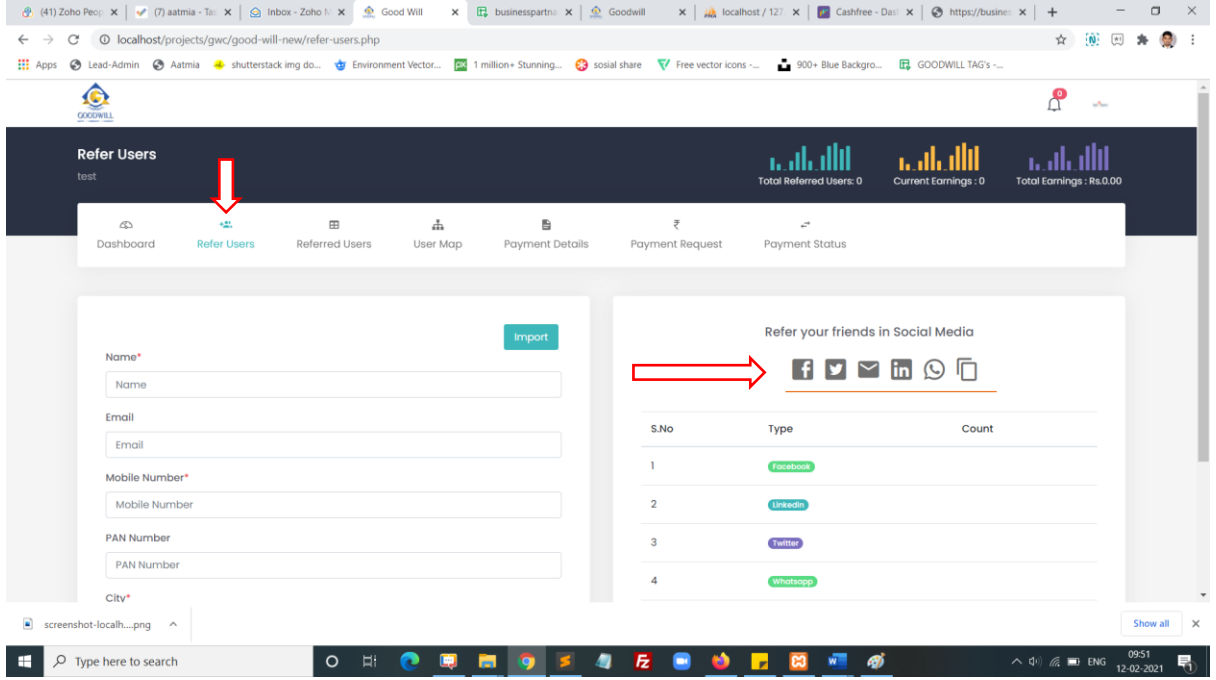

# **Step 8:**

Click referred user icon you can get all referred user List

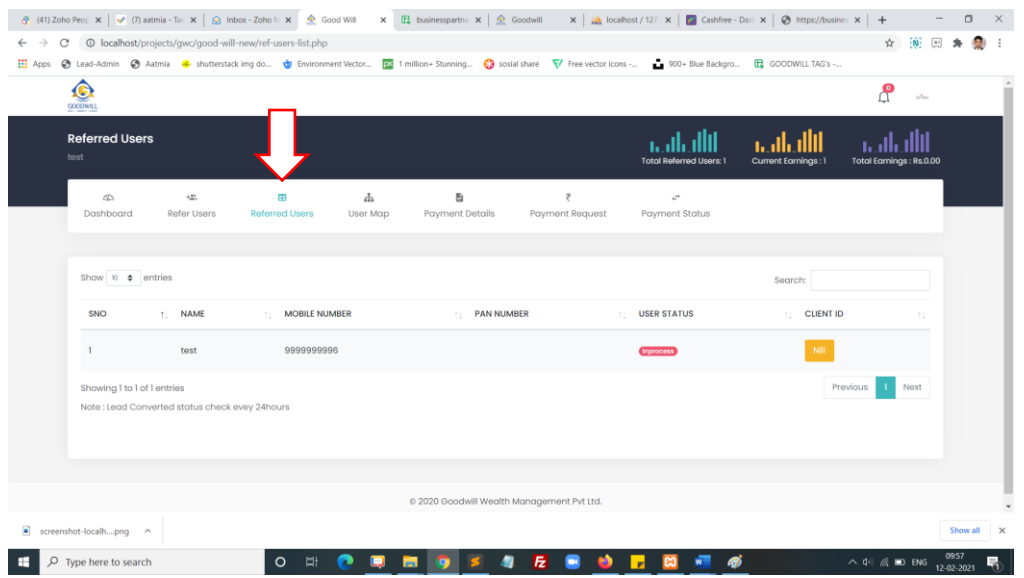

# **Step 9:**

Click user map icon you can get all referred user List in the map view.

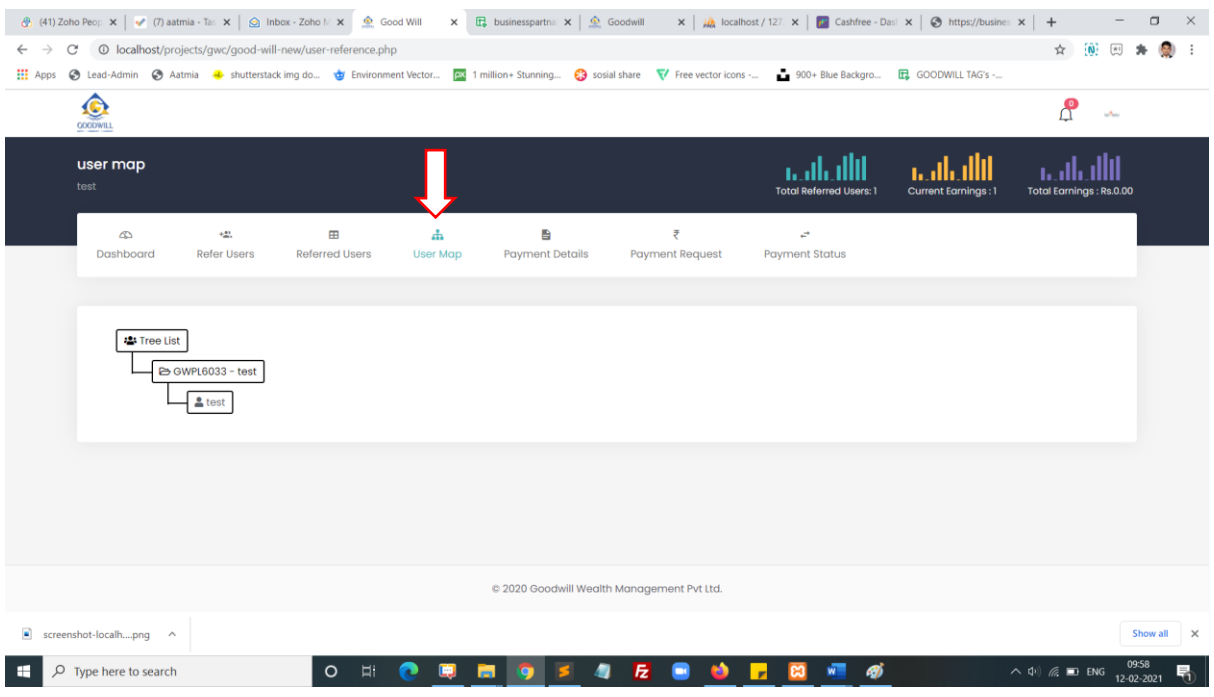

## **Step 10:**

Click payment details icon you can get all brokerage amount details here.

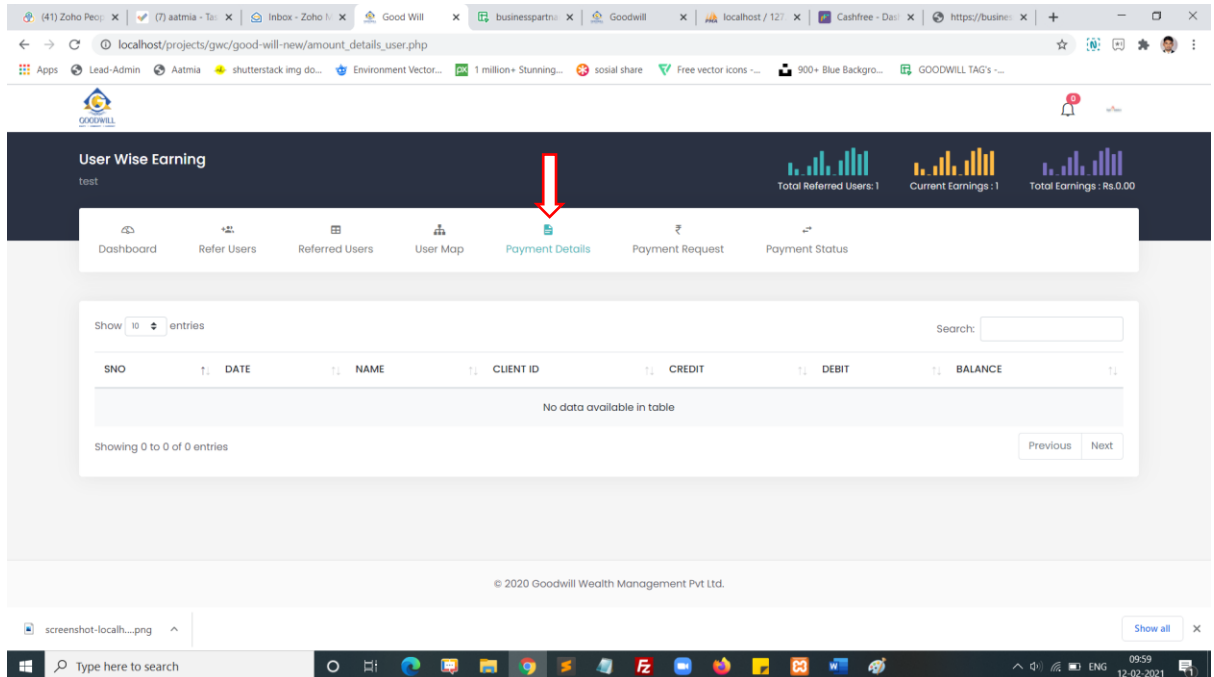

### **Step 10:**

Click payment request icon you can submit your payment request here.

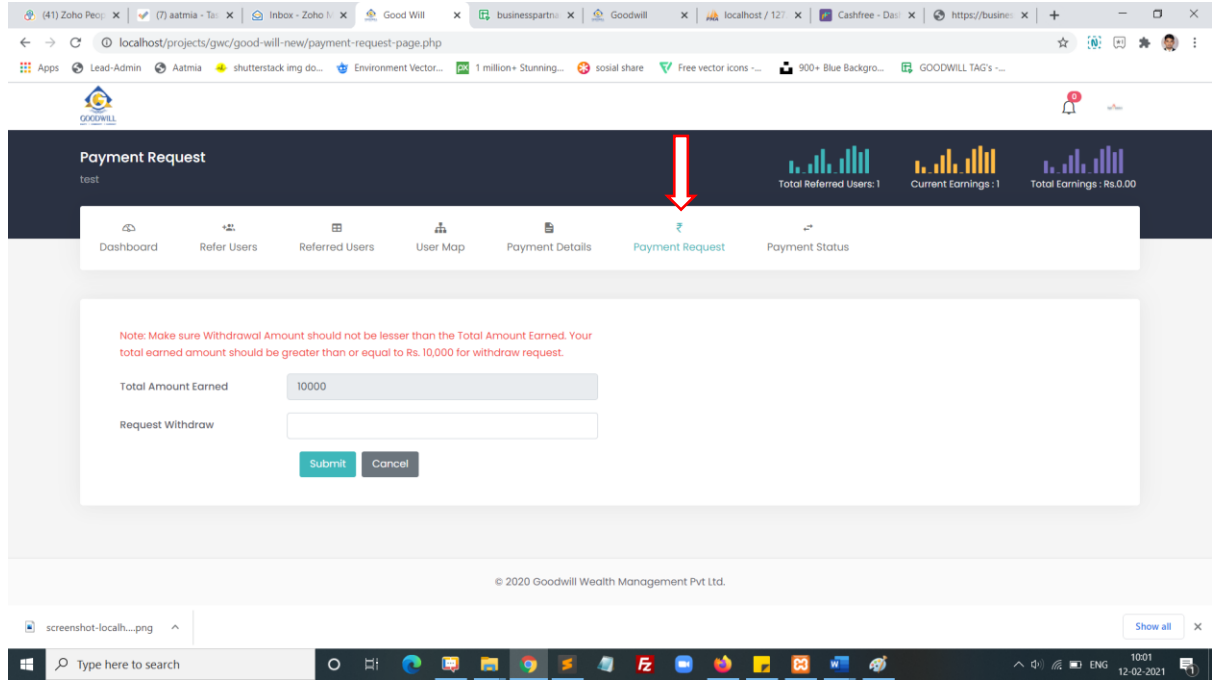

### **Step 11:**

Click payment status icon you can get all payment status list data here.

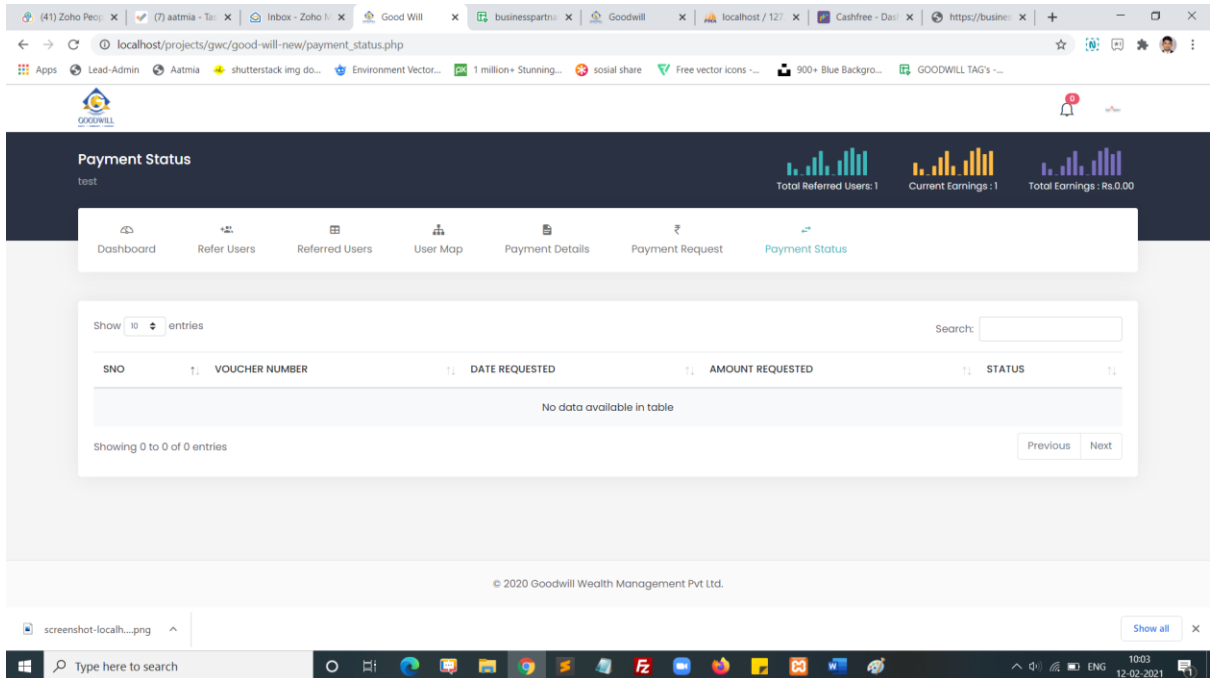

### **Step 11:**

Click right side corner profile icon you can get profile view and change password menu here.

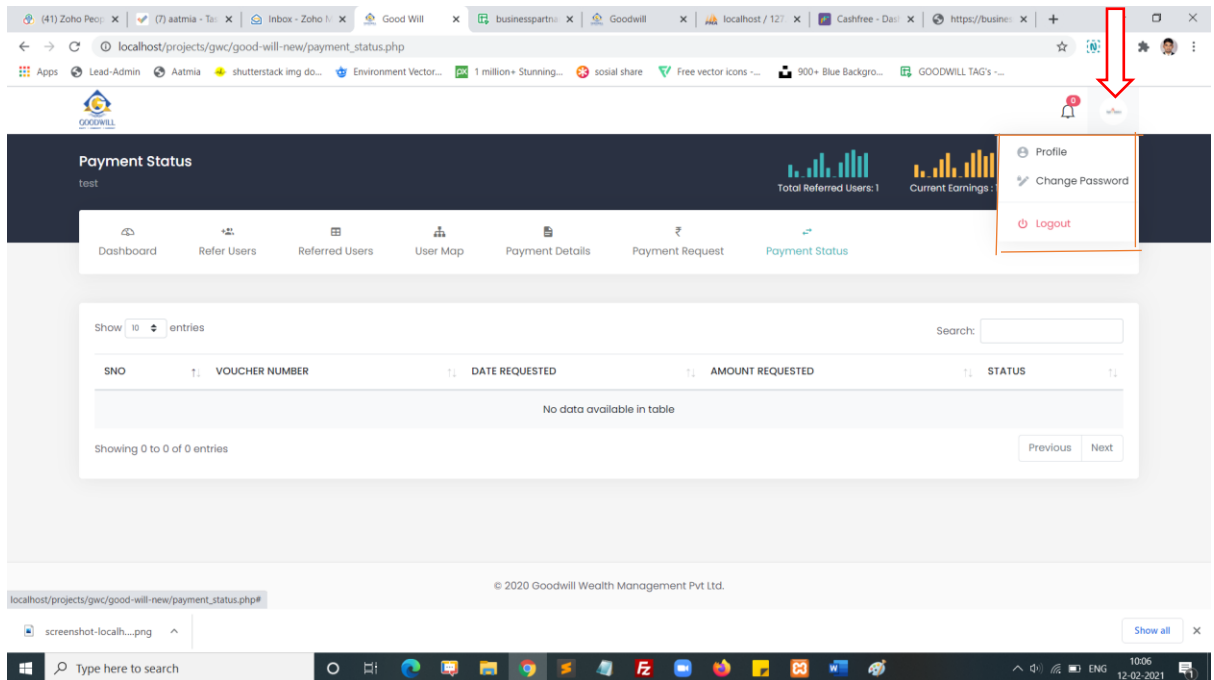

#### **New User type:**

- **1. Authorized Person [AP]**
- **2. Remishire [RE]**
- **3. Brand Ambassador [BA]**

### **Authorized Person [AP] Login type:**

**1.Aadhaar Login**

**2.Without Aadhaar** 

#### **1.Aadhaar Login:**

#### **Step 1:**

#### Click the Signup Now button

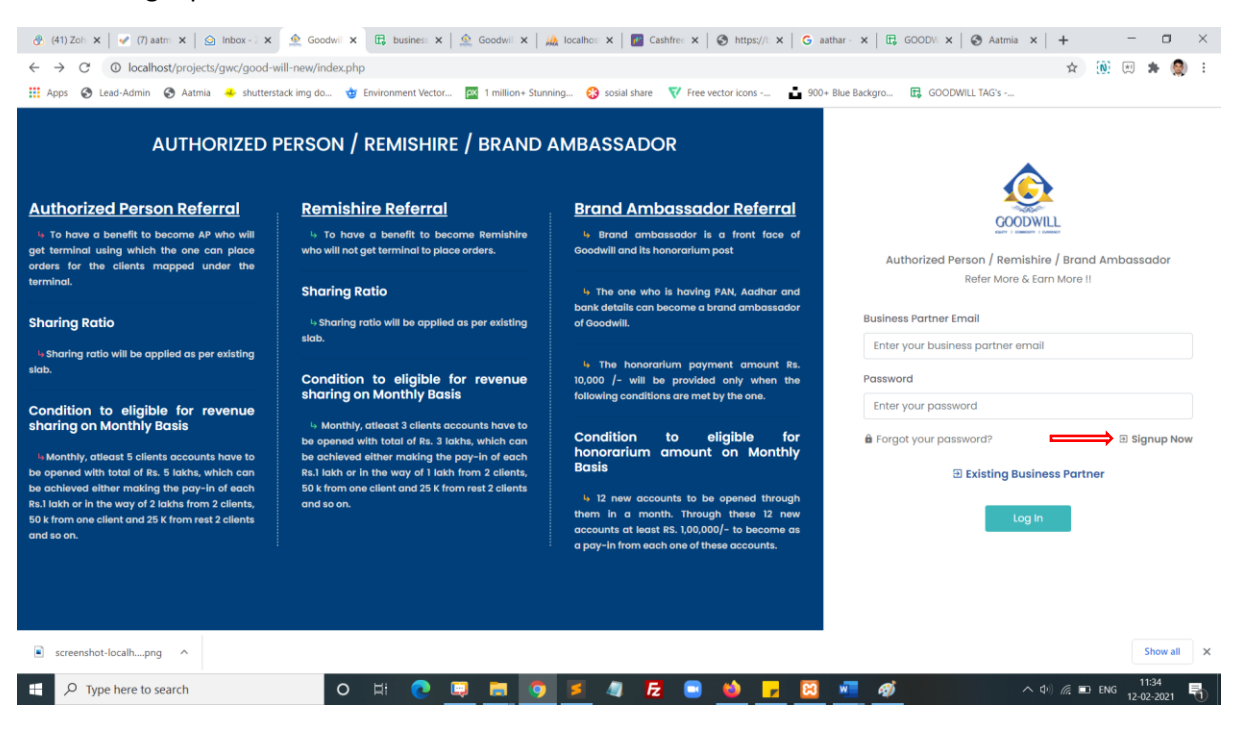

## **Step 2:**

Select the option Authorized person, select branch and Click Signup using Aadhaar

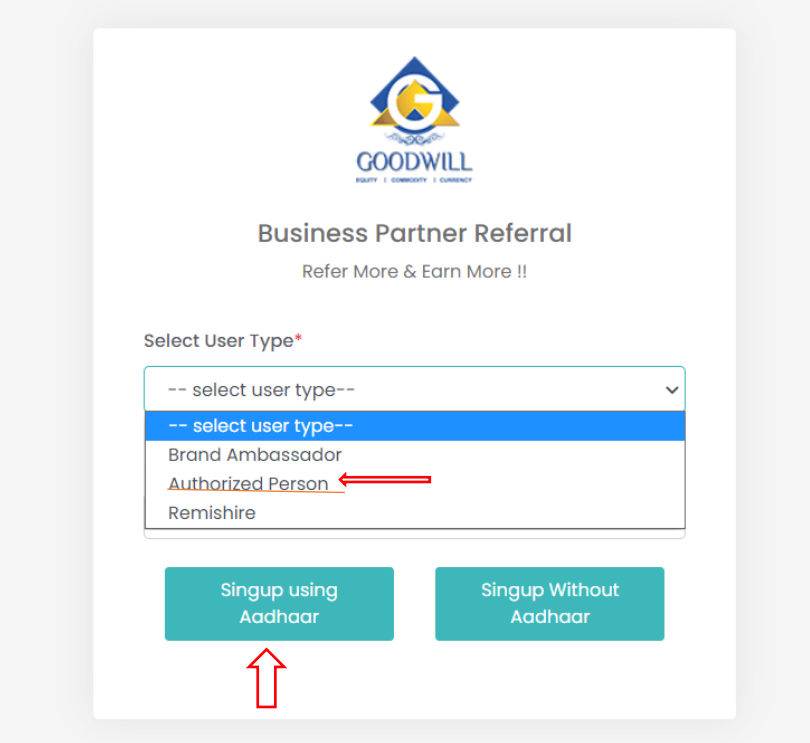

## **Step 3:**

You redirected to signup page now. You can fill all basic details and click the register button.

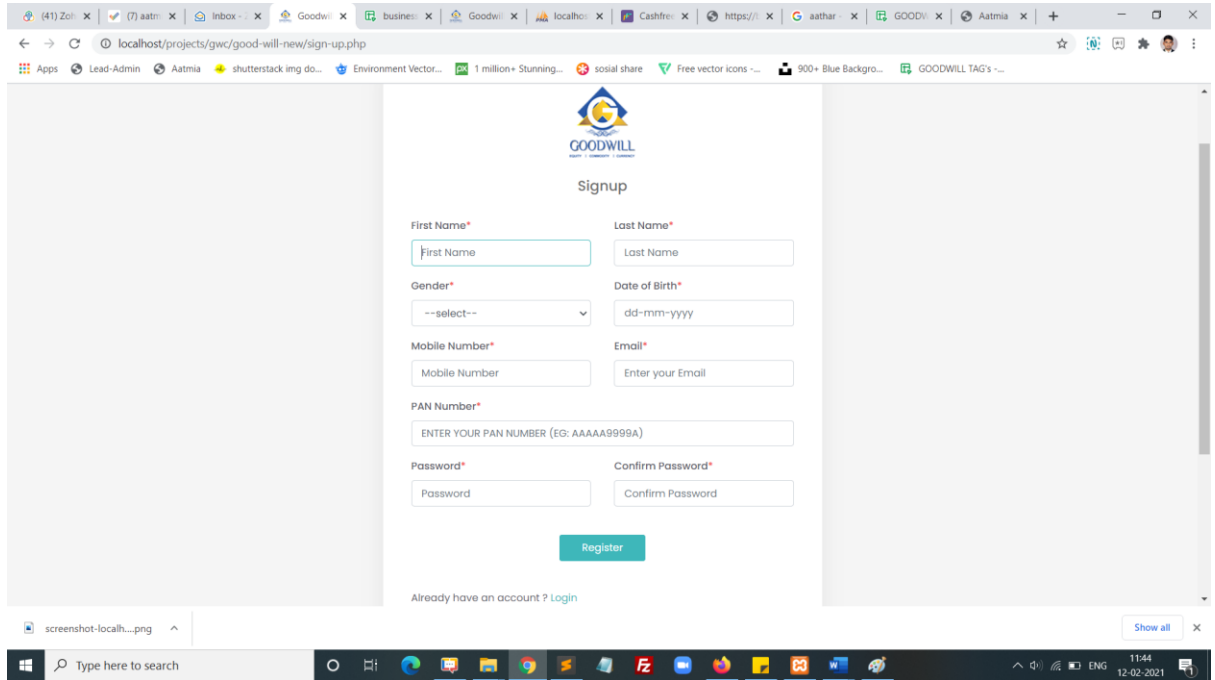

## **Step 4:**

Enter your **OTP** number and click submit

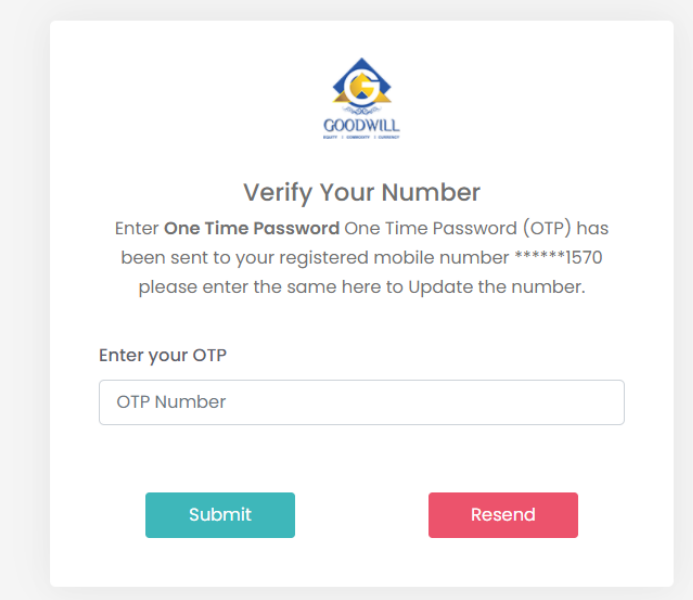

# **Step 5:**

Enter your registered email and your password and click login button

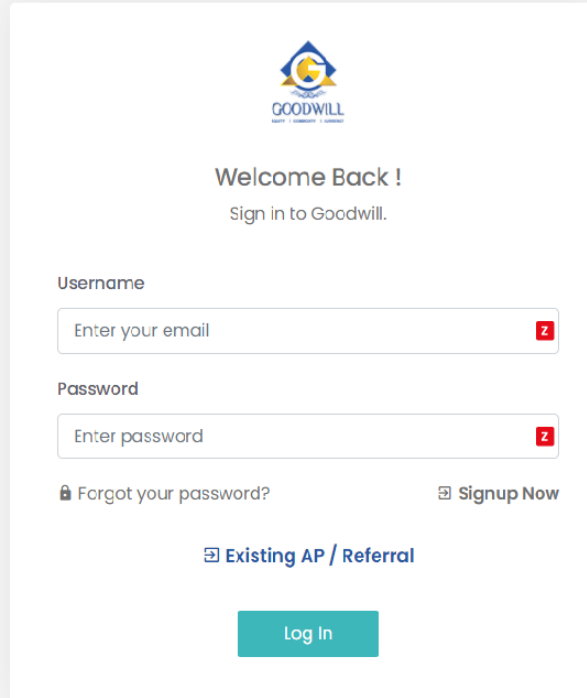

#### **Step 6:**

After login the popup will redirect a KYC form, now you can click. please complete your KYC with aadhaar.

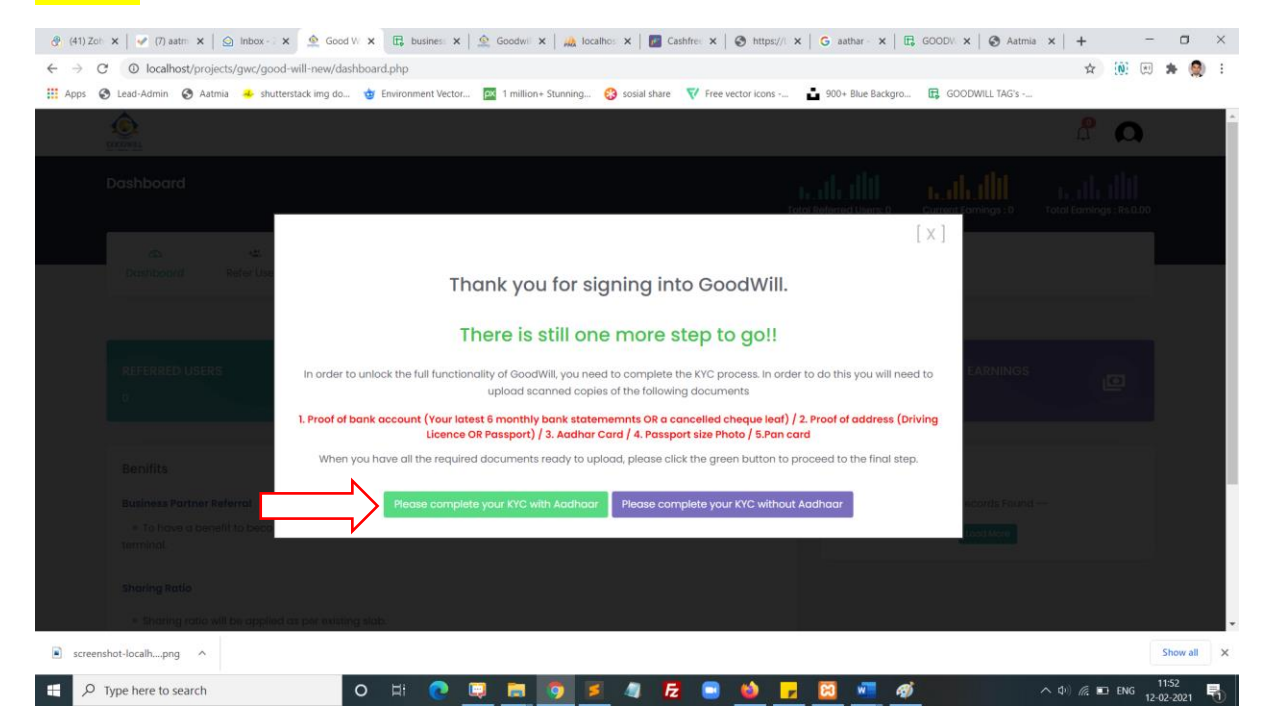

#### **Step 7:**

After click the **please complete your KYC with aadhaar** directly move digilocker webpage it will open popup window, we need to allow pop window otherwise give a error message

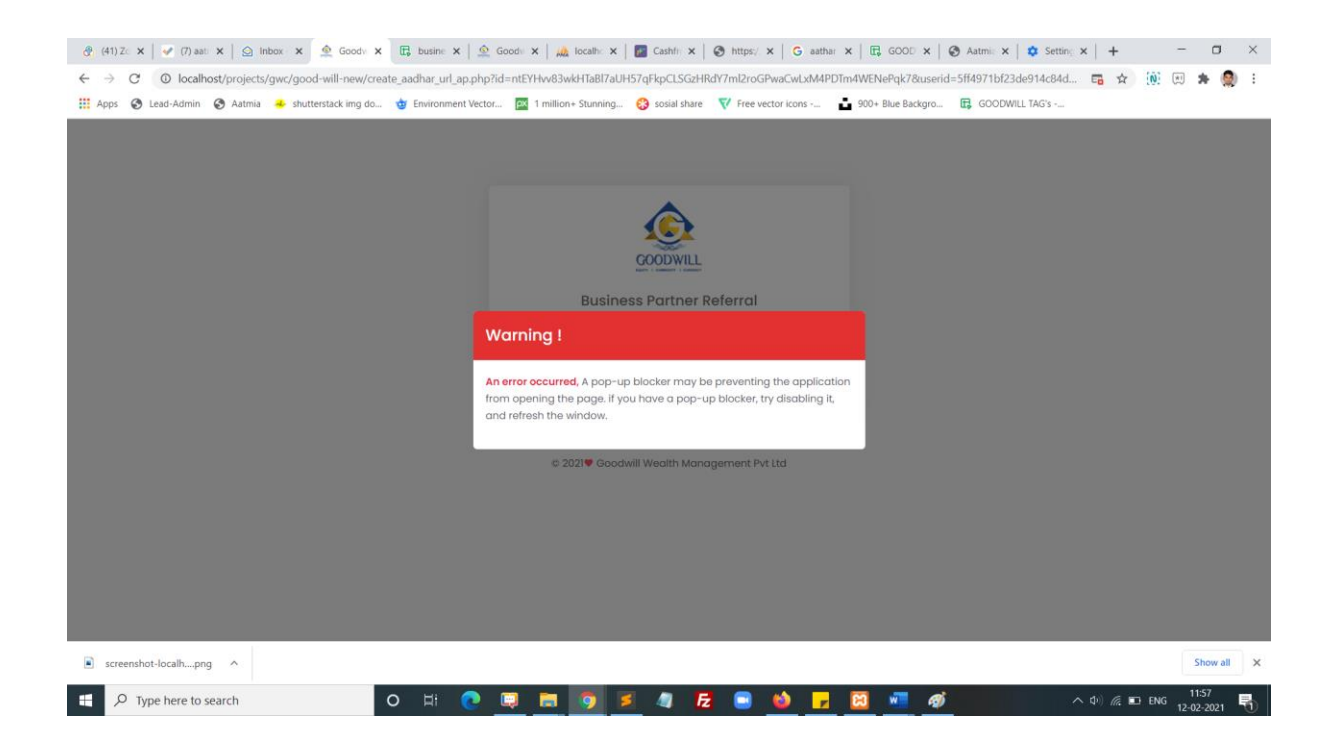

### **Step 8:**

Once popup window is enable you will see the digilocker webpage, you can enter your Aadhaar number and click next button.

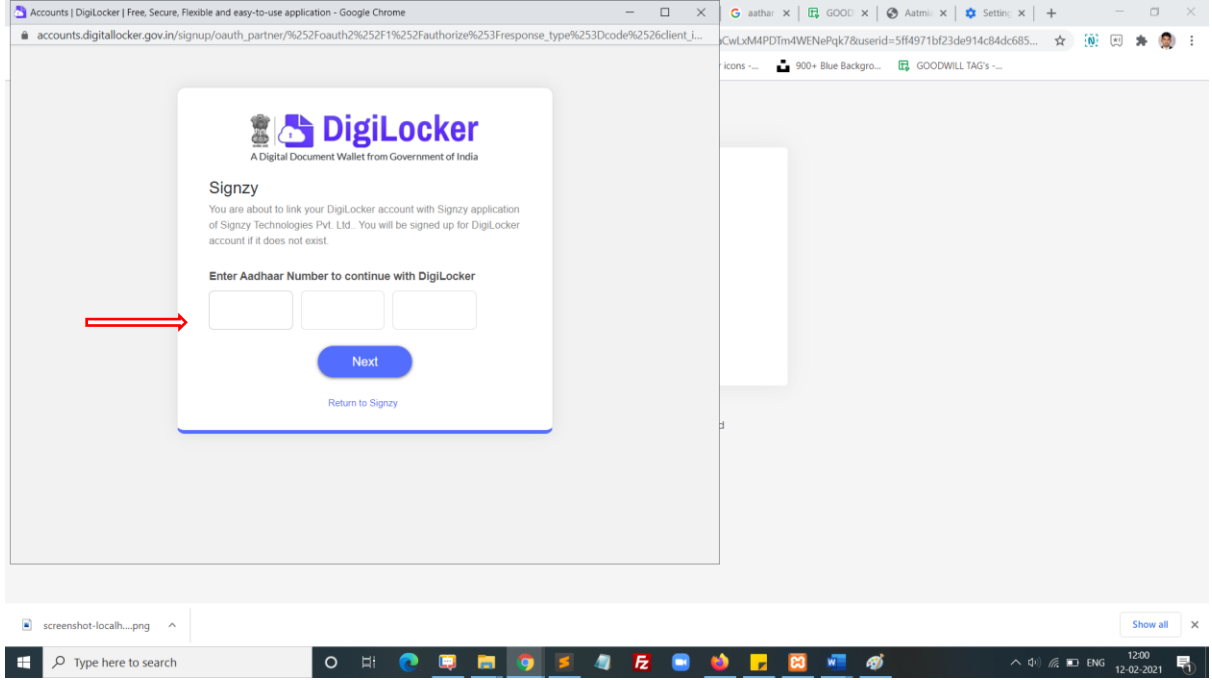

### **Step 9:**

Now you will get OTP from your registered mobile number, and enter the OTP click continue button.

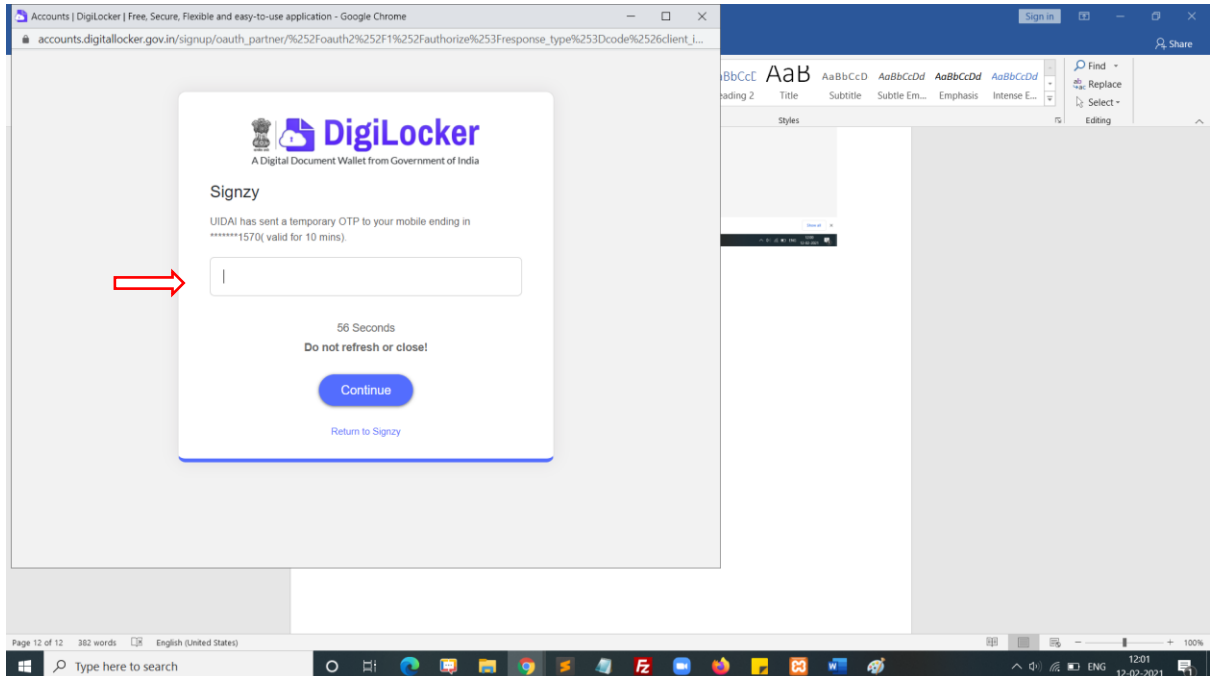

## **Step 10:**

### Click Allow button

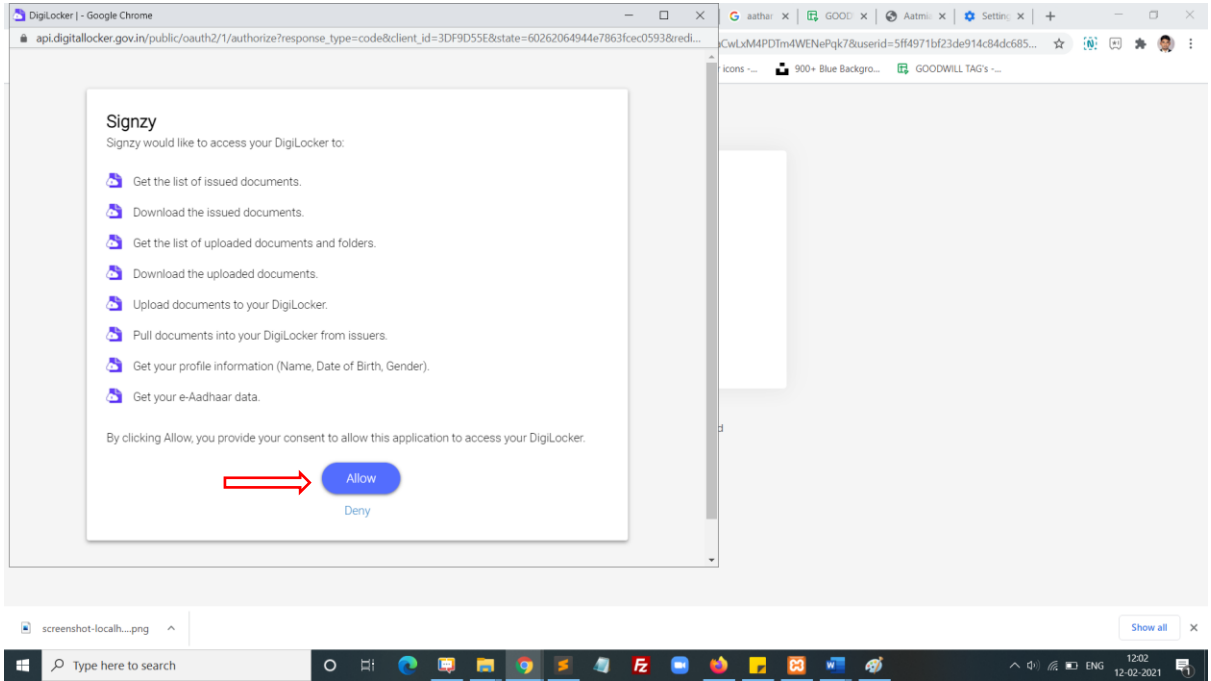

## **Step 11:**

Now click Access your details get your aadhaar card details for form filling.

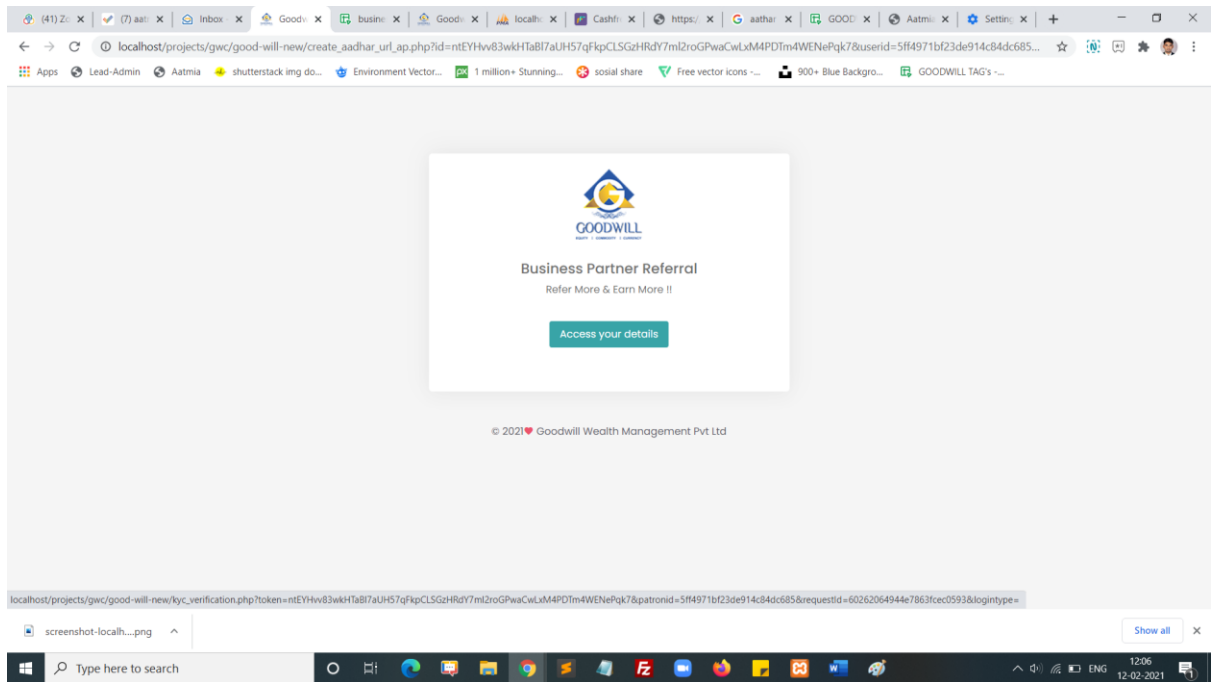

### **Step 12:**

Now enter the required failed to complete your KYC form. In the first step identity details.

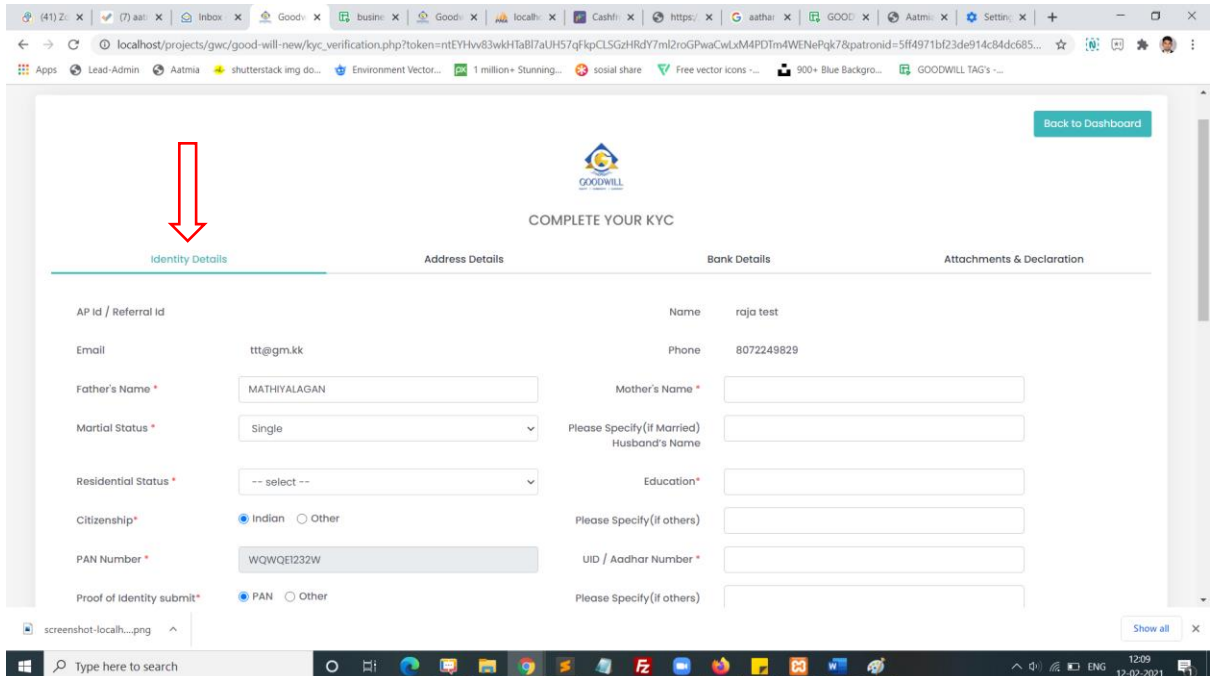

#### **Step 12:**

Now enter the required failed to complete your KYC form. In the second step address details.

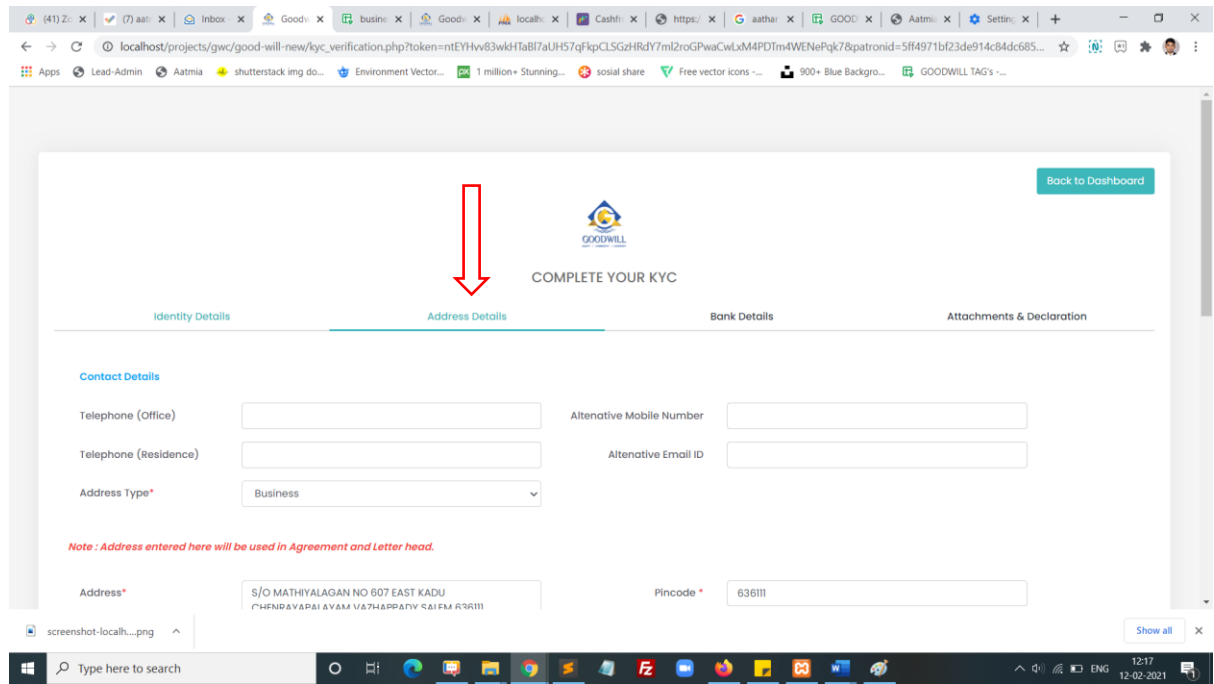

### **Step 12:**

Now enter the required failed to complete your KYC form. In the third step address details.

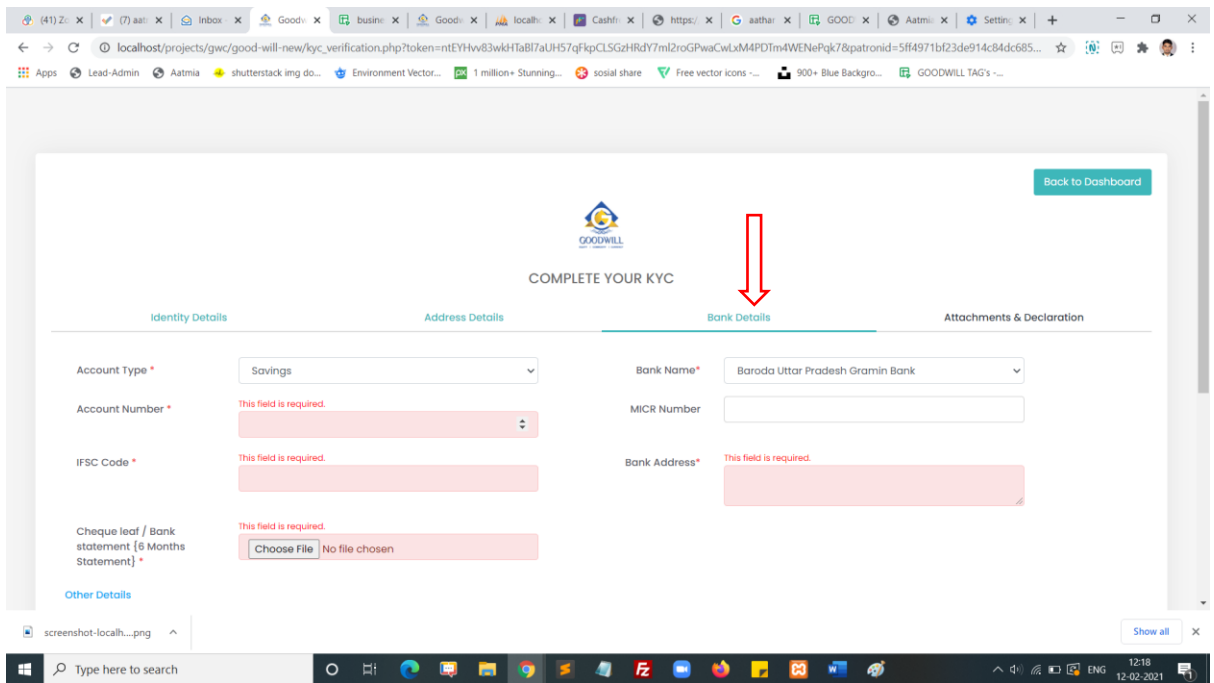

#### **Step 12:**

Now enter the required failed to complete your KYC form. In the fourth step address details.

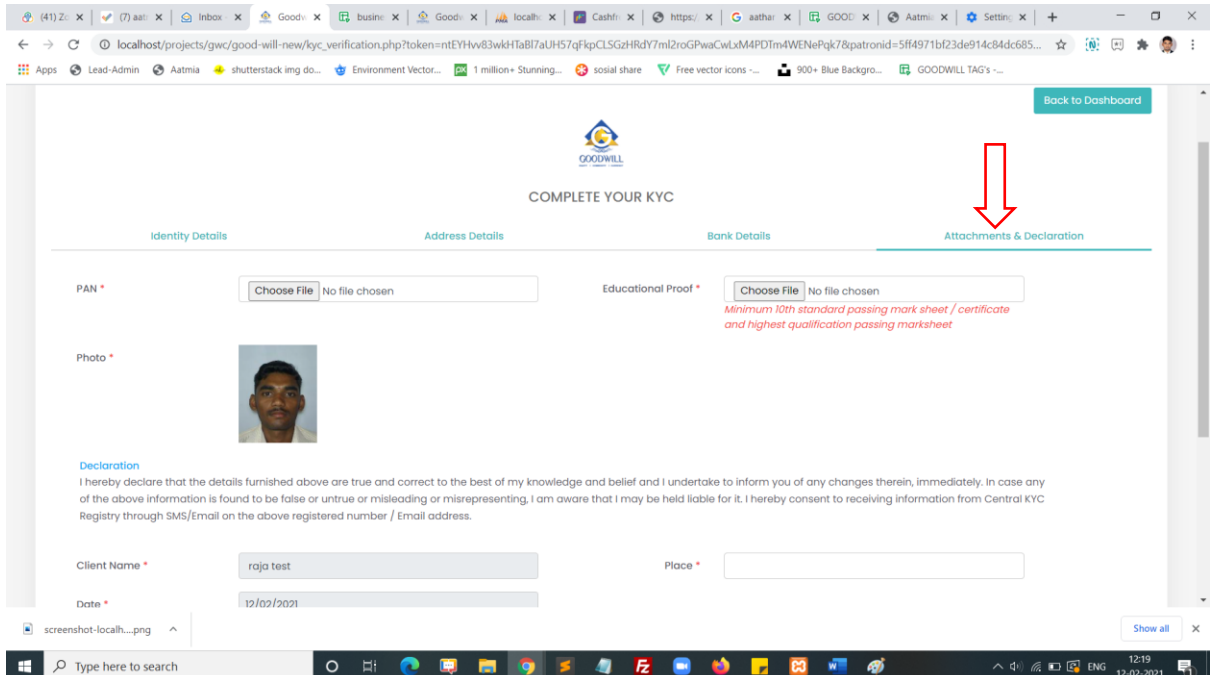

#### **Step 13:**

Now click to the finish button to submit your form. Then your document will process and directly move to signzy signature page. Now enter your signature name and click confirm your signature.

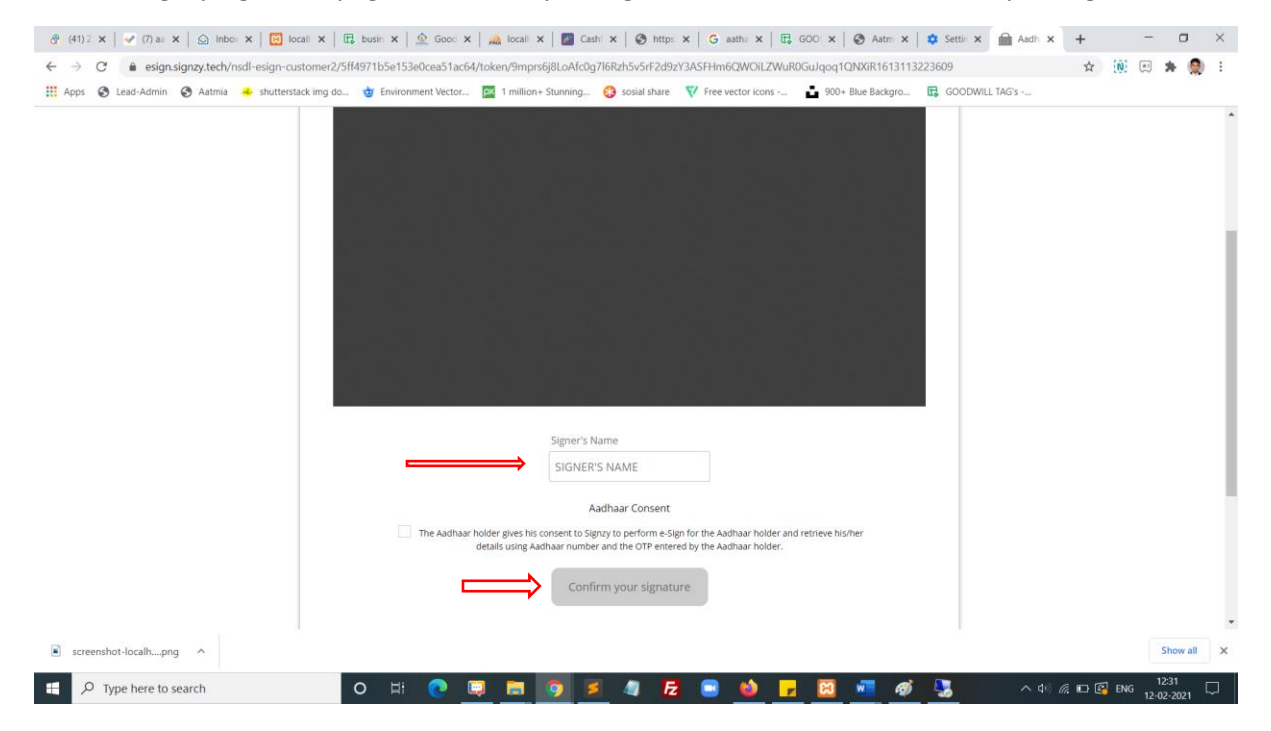

#### **Step 13:**

Now It will redirect to NSDL page. You will enter your pan number and click send otp button

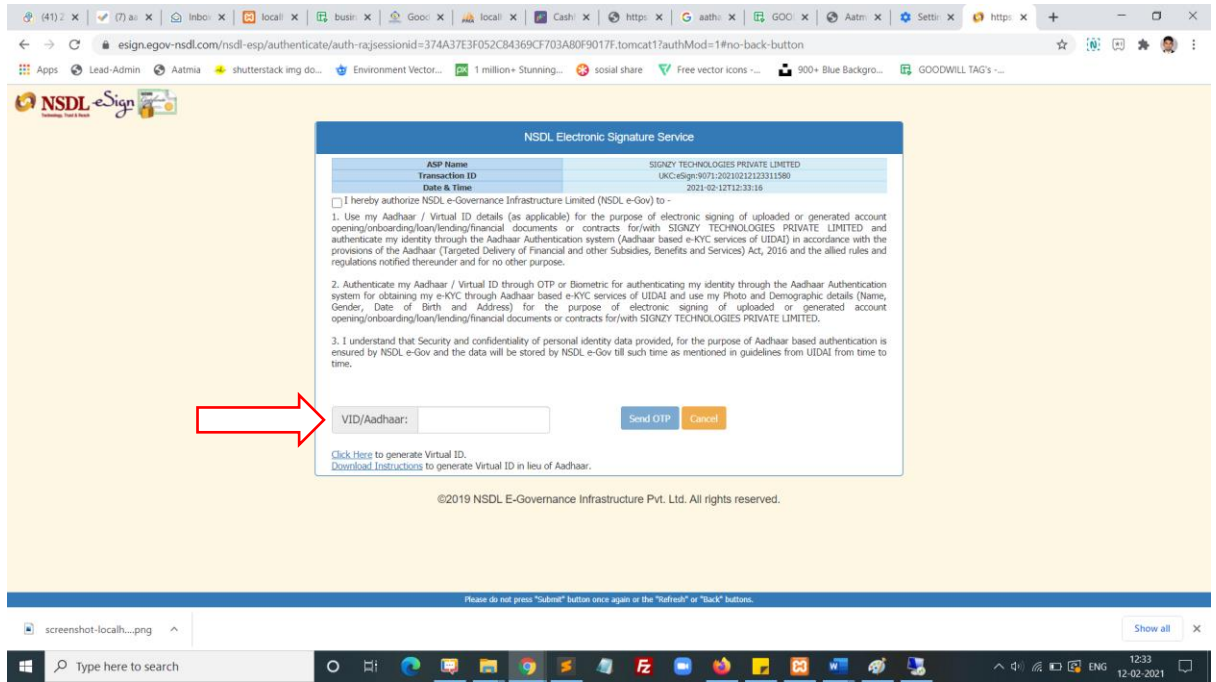

## **Step 14:**

Enter OTP and click verify button. The document will e-signed and redirect to next page. You will download the document in the same page

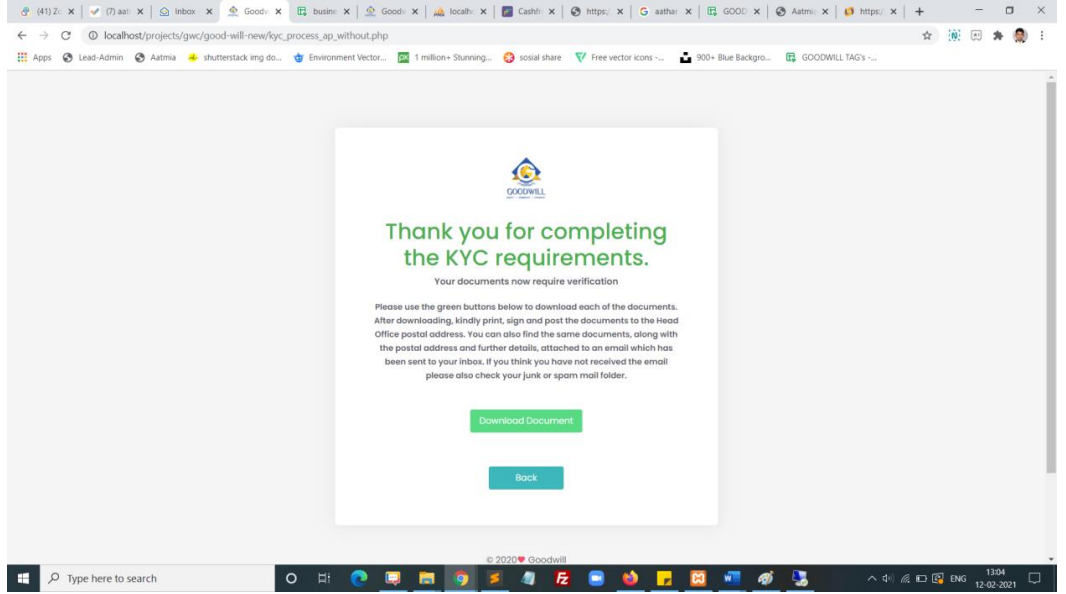

# **Step 15:**

Enter your registered email and your password and click login button

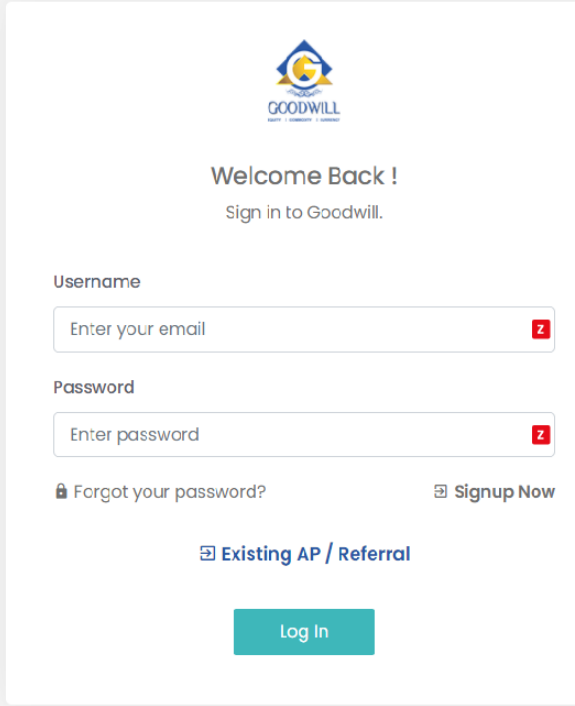

### **Step 16:**

### Successfully you are logged in.

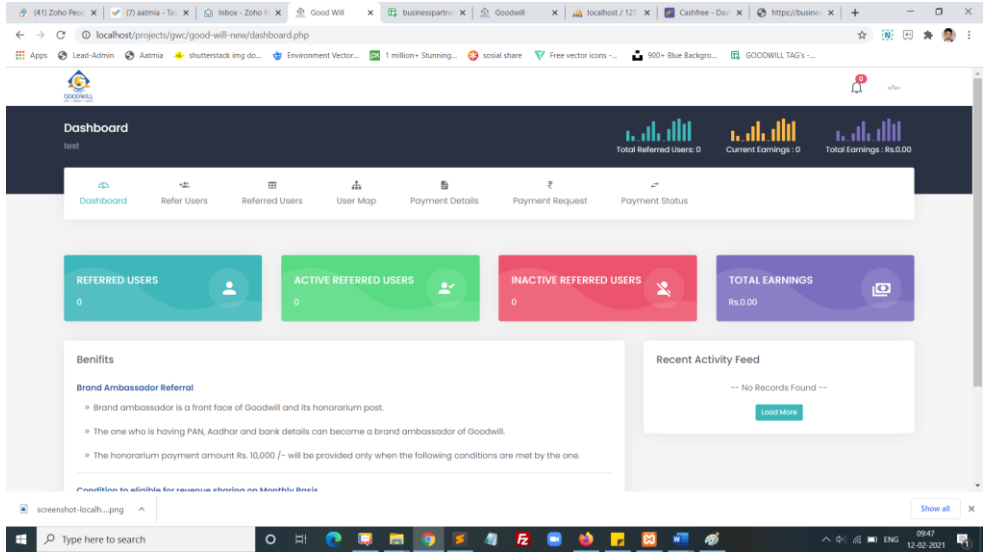

# **Step 17:**

Click refer user and refer you friends through direct form submit or you can share social media platform for click the social media icons or click the last copy icon you can get the refer URL

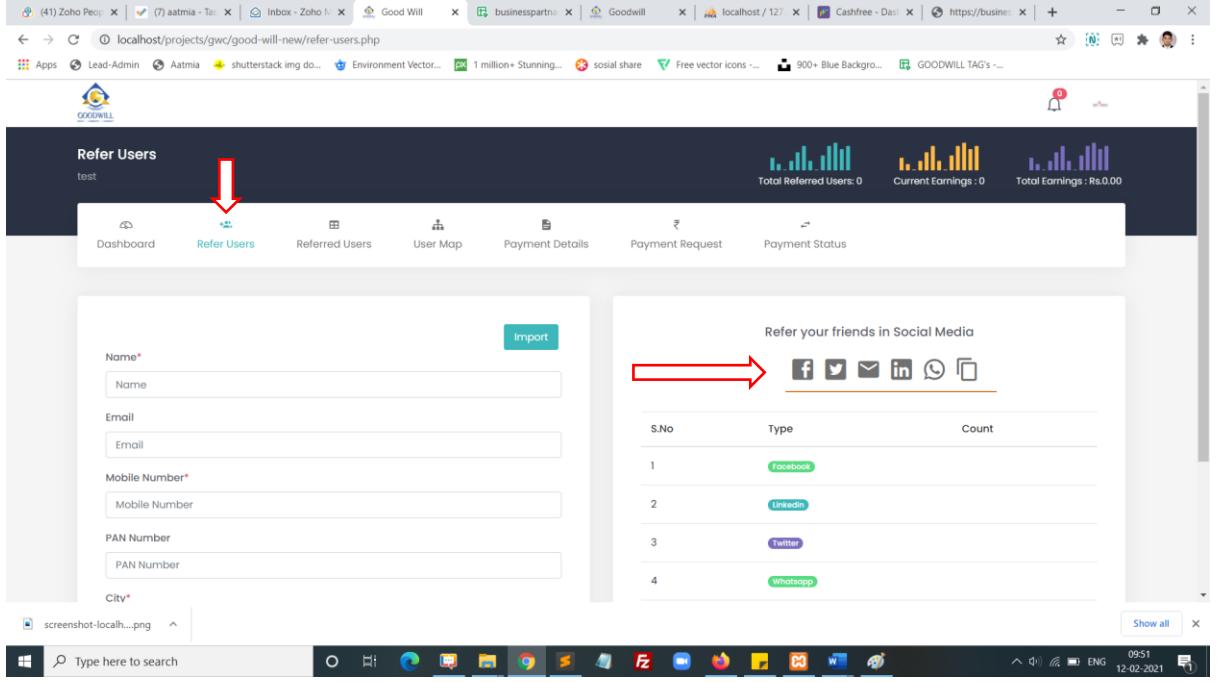

# **Step 18:**

Click referred user icon you can get all referred user List

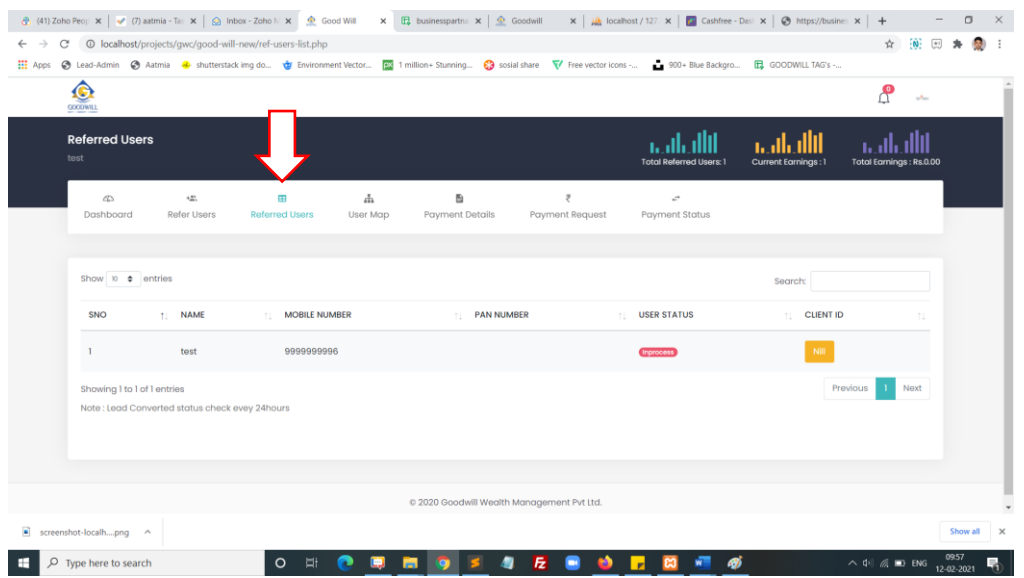

# **Step 19:**

Click user map icon you can get all referred user List in the map view.

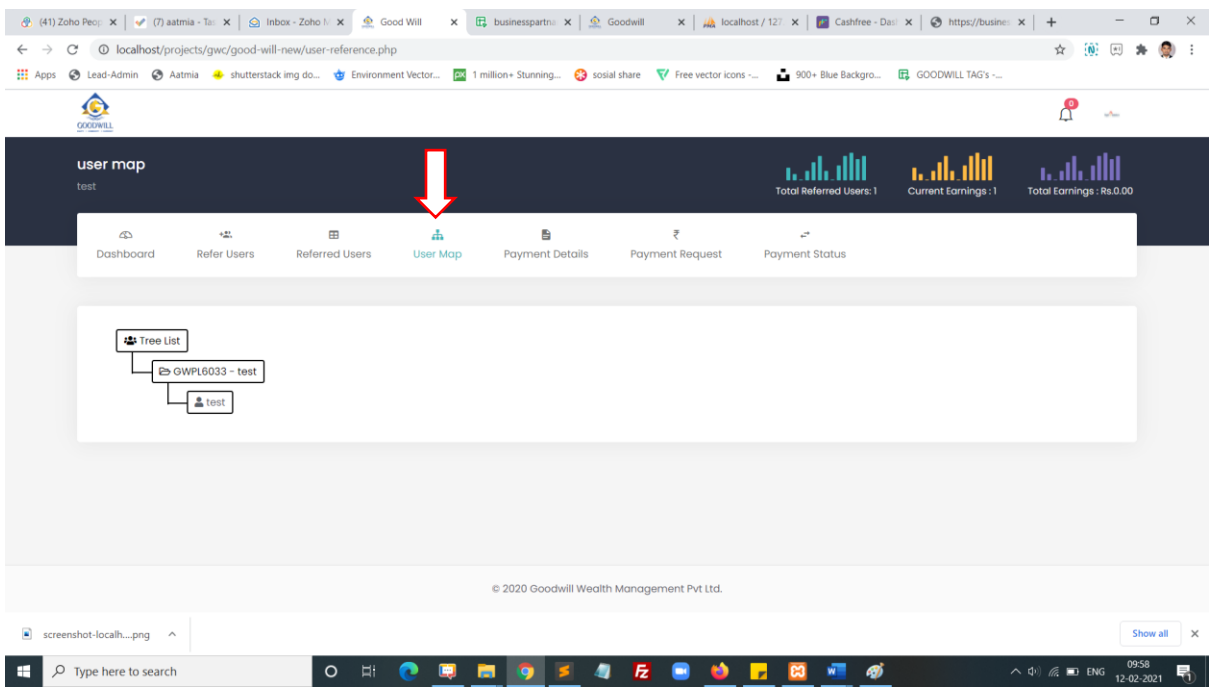

## **Step 20:**

Click payment details icon you can get all brokerage amount details here.

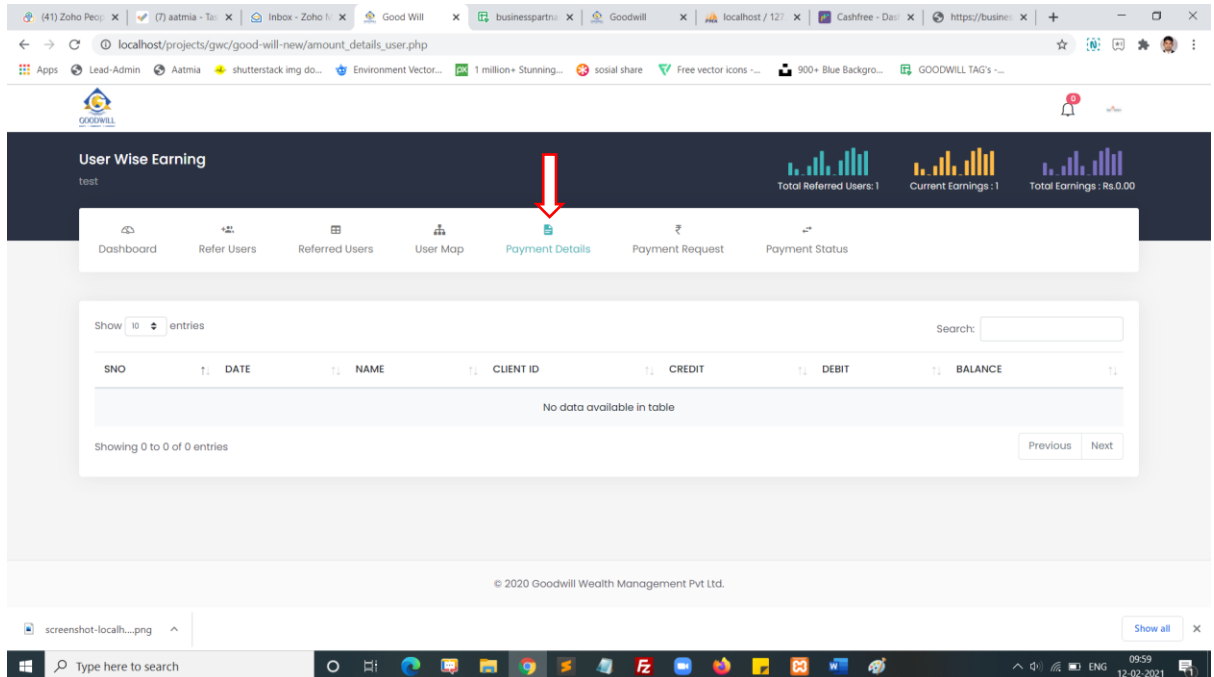

## **Step 21:**

Click payment request icon you can submit your payment request here.

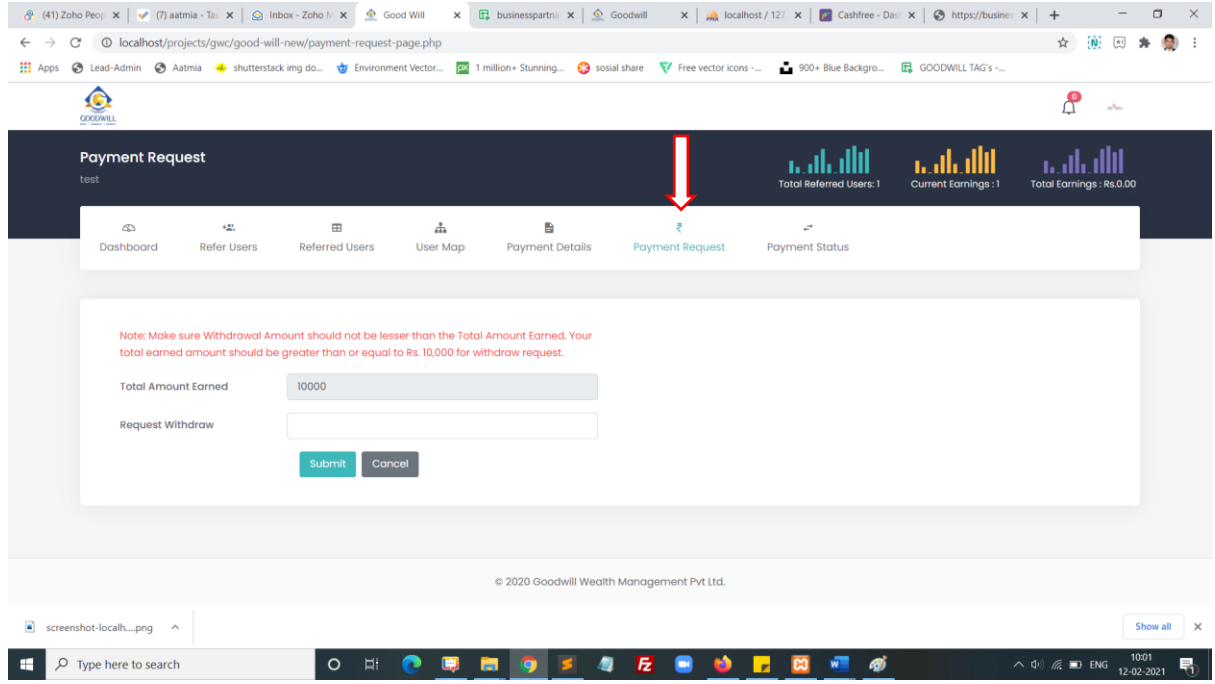

### **Step 11:**

Click payment status icon you can get all payment status list data here.

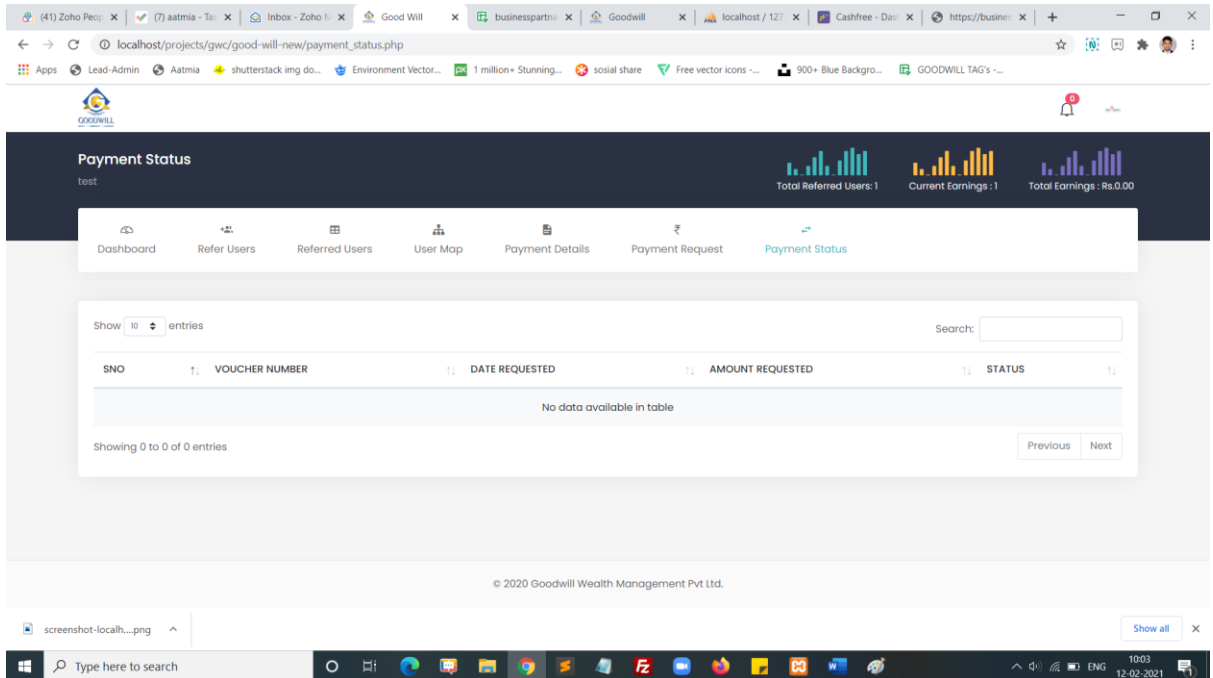

### **Step 11:**

Click right side corner profile icon you can get profile view and change password menu here.

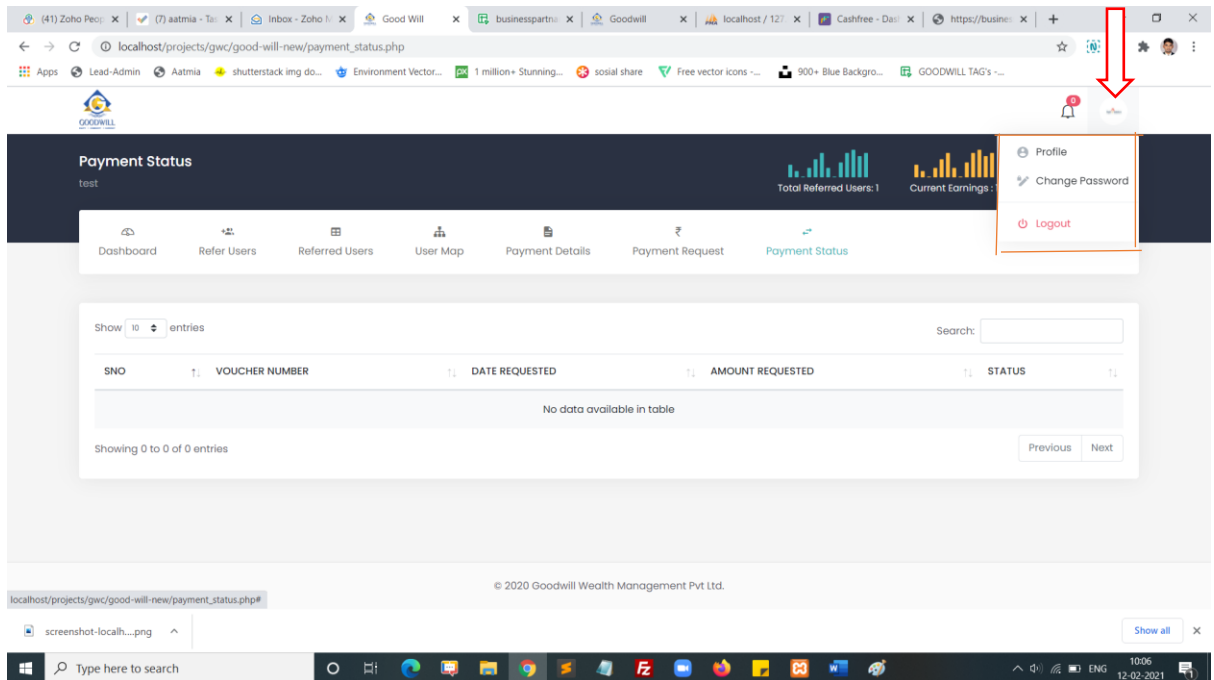

### **2. Without Aadhaar Login:**

#### **Step 1:**

#### Click the Signup Now button

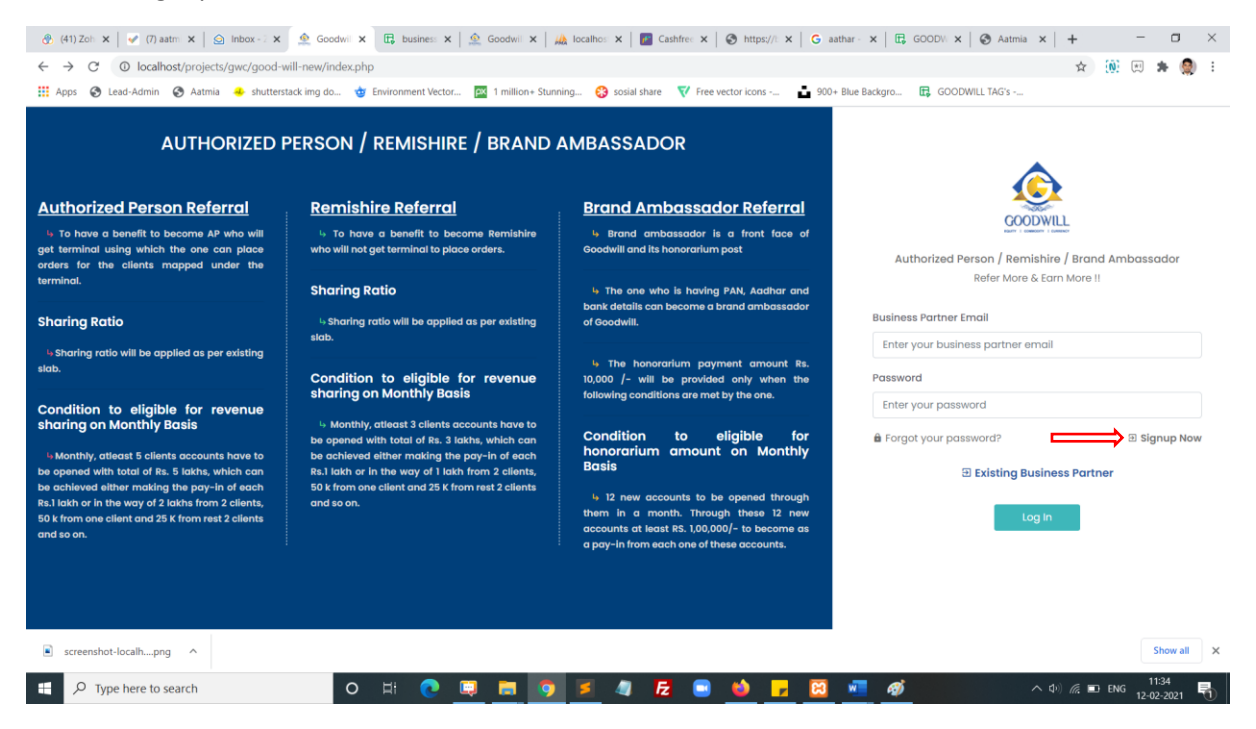

#### **Step 2:**

Select the option Authorized person, select branch and Click Signup using without Aadhaar

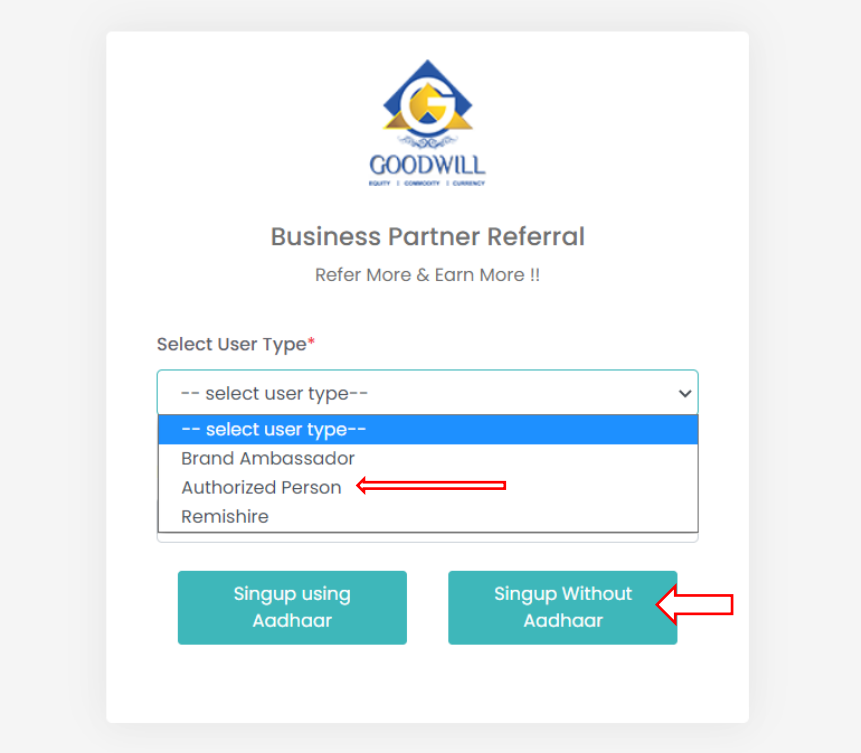

## **Step 3:**

You redirected to signup page now. You can fill all basic details and click the register button

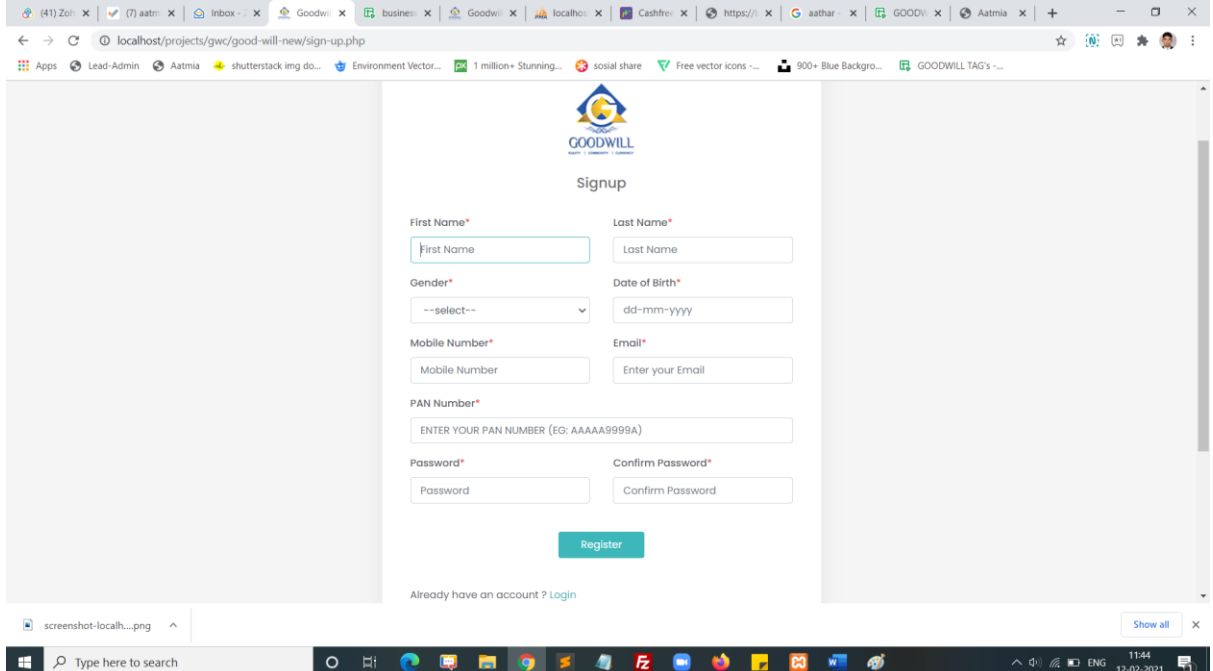

# **]**

## **Step 4:**

Enter your **OTP** number and click submit

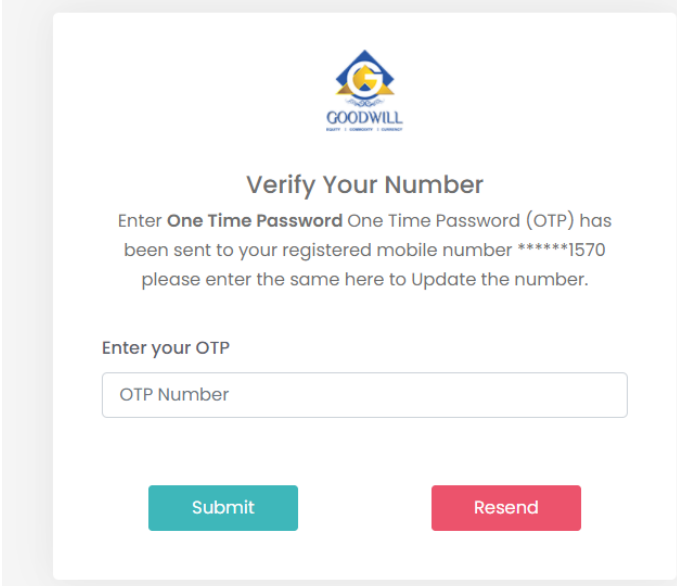

## **Step 5:**

Enter your registered email and your password and click login button

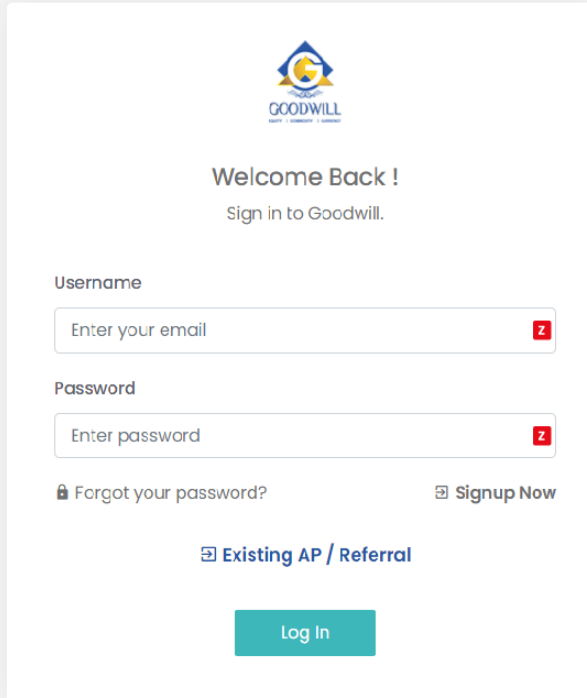

## **Step 6:**

After login the popup will redirect a KYC form, now you can click. please complete your KYC without aadhaar.

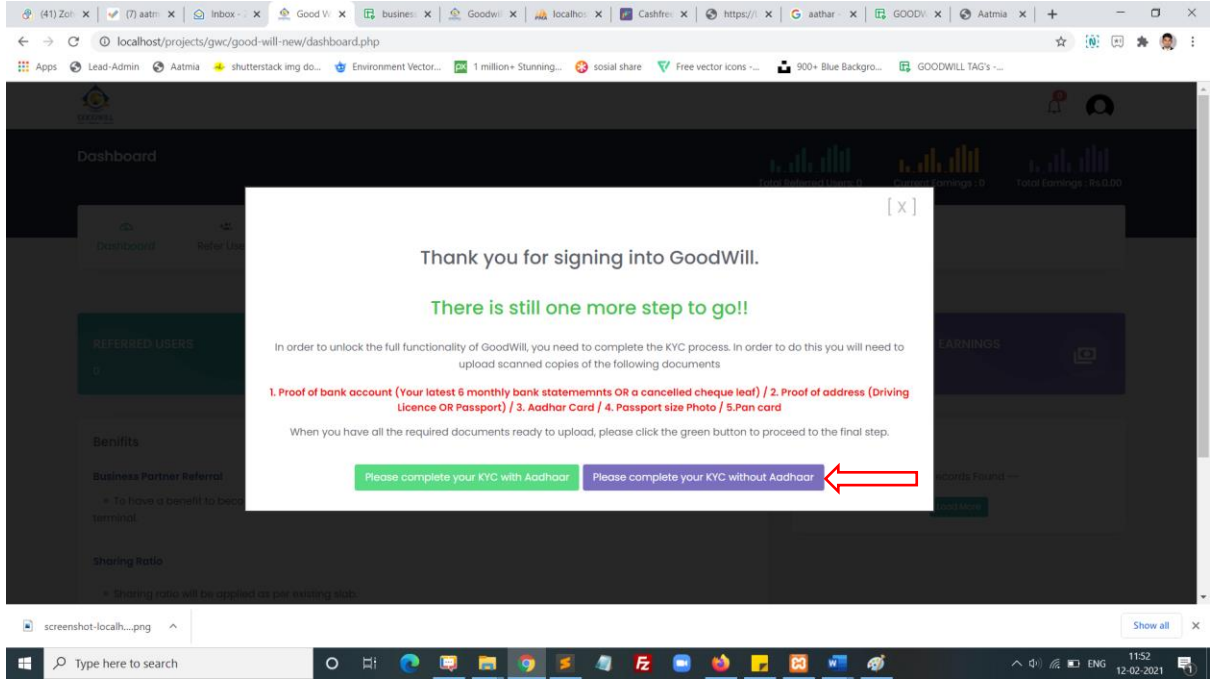

### **Step 7:**

Now enter the required failed to complete your KYC form. In the first step identity details.

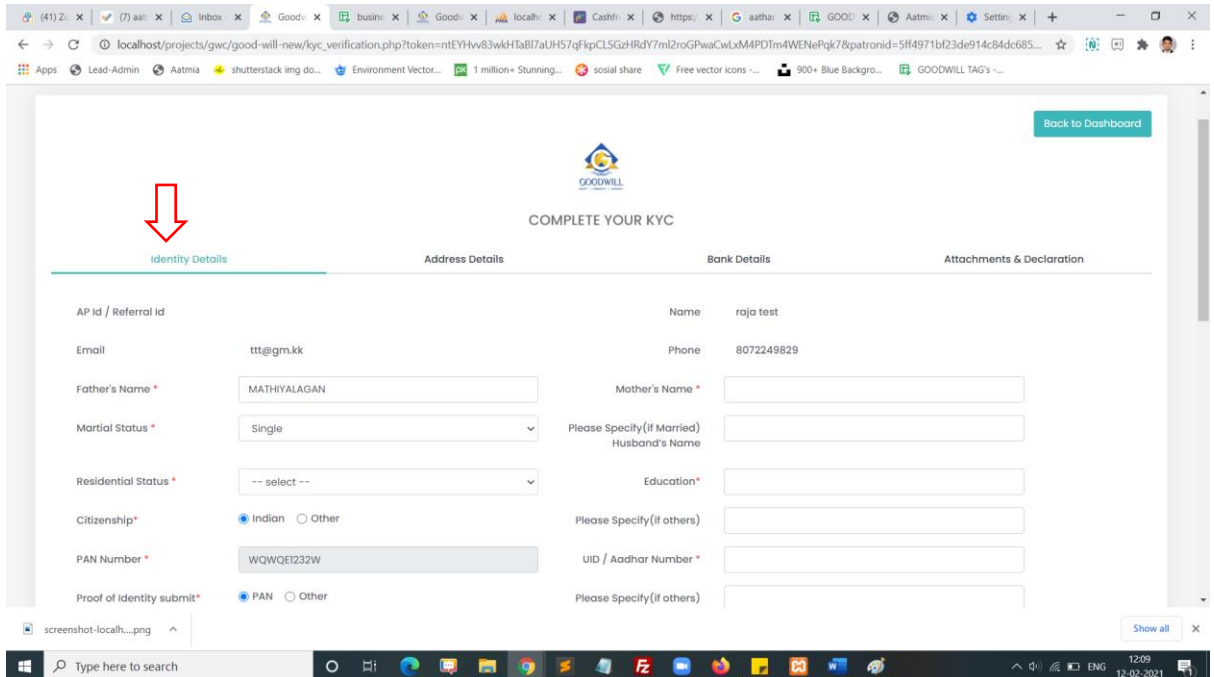

### **Step 7:**

Now enter the required failed to complete your KYC form. In the second step address details.

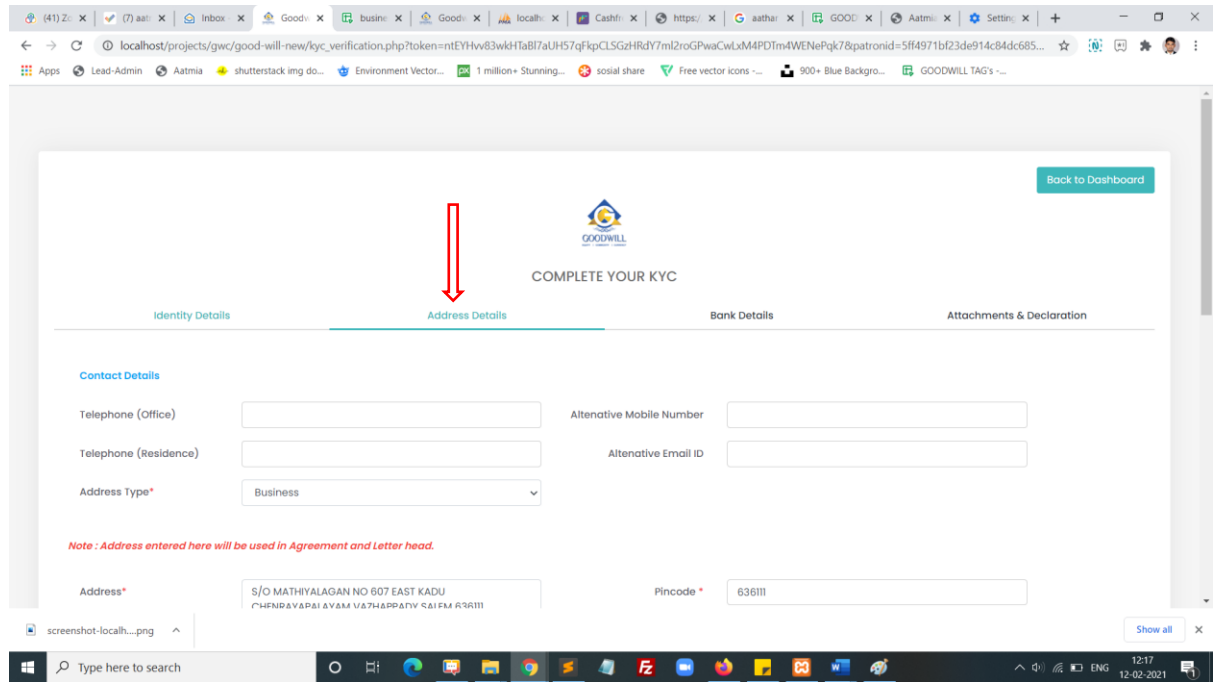

## **Step 7:**

Now enter the required failed to complete your KYC form. In the third step address details.

![](_page_25_Picture_17.jpeg)

### **Step 7:**

Now enter the required failed to complete your KYC form. In the fourth step address details.

![](_page_25_Picture_18.jpeg)

#### **Step 8:**

Click the finish button to submit your KYC form. After submitting your document will auto generated to the next page. You can download the document in the same page.

![](_page_26_Picture_2.jpeg)

#### **Step 9:**

Enter your registered email and your password and click login button

![](_page_26_Picture_35.jpeg)

#### **Step 10:**

#### Successfully you are logged in.

![](_page_27_Picture_2.jpeg)

#### **Step 11:**

Click refer user and refer you friends through direct form submit or you can share social media platform for click the social media icons or click the last copy icon you can get the refer URL

![](_page_27_Picture_50.jpeg)

## **Step 12:**

Click referred user icon you can get all referred user List

![](_page_28_Picture_21.jpeg)

# **Step 13:**

Click user map icon you can get all referred user List in the map view.

![](_page_28_Picture_22.jpeg)

## **Step 14:**

Click payment details icon you can get all brokerage amount details here.

![](_page_29_Picture_23.jpeg)

### **Step 15:**

Click payment request icon you can submit your payment request here.

![](_page_29_Picture_24.jpeg)

## **Step 16:**

Click payment status icon you can get all payment status list data here.

![](_page_30_Picture_21.jpeg)

### **Step 17:**

Click right side corner profile icon you can get profile view and change password menu here.

![](_page_30_Picture_22.jpeg)